**IB** 

IBM Cúram Social Program Management

# Cúram Universal Access 手冊

6.0.5 版

**IB** 

IBM Cúram Social Program Management

# Cúram Universal Access 手冊

6.0.5 版

#### 請注意

使用這個資訊和其支援的產品之前,請參閱第 [37](#page-46-0) 頁的『注意事項』中的資訊。

#### 修訂時間: 2013 年五月

除非新版中另有指示,否則本版適用於 IBM Cúram Social Program Management 6.0.5 版及所有後續的版本。

Licensed Materials - Property of IBM.

#### **© Copyright IBM Corporation 2012, 2013.**

© Cúram Software Limited. 2011. All rights reserved.

# 目録

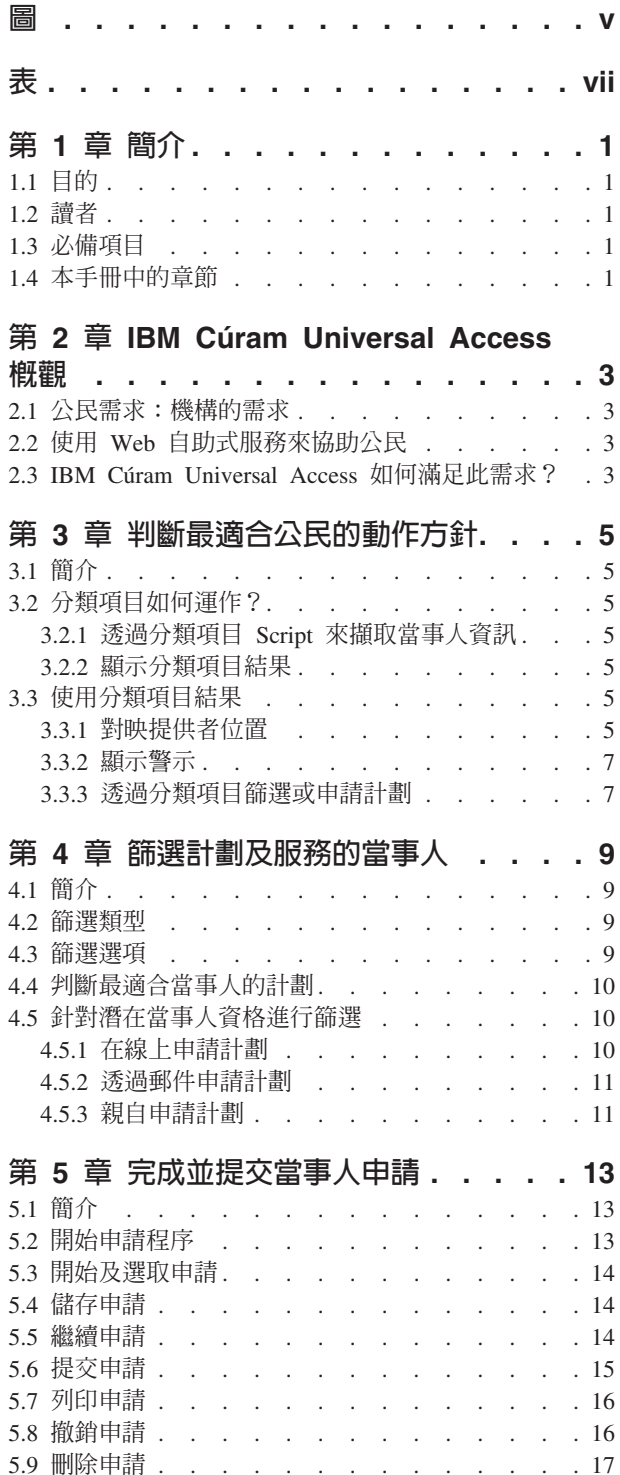

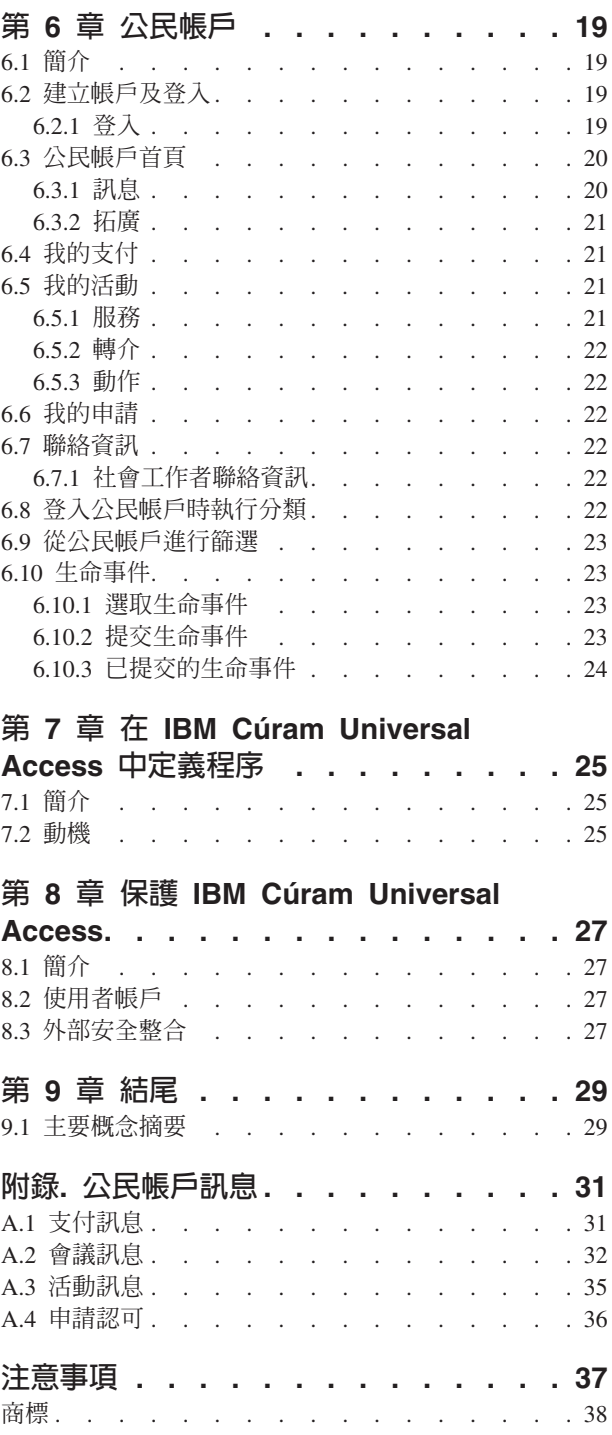

<span id="page-6-0"></span> $\Xi$ 

# <span id="page-8-0"></span>表

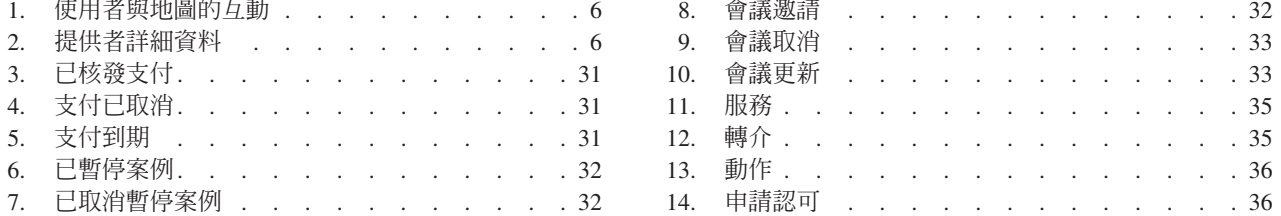

# <span id="page-10-0"></span>第 1 章 簡介

#### 1.1 目的

本手冊的目的是要提供 IBM Cúram Universal Access (UA) 的概觀。閱讀本手冊之後,讀者應該能夠基本瞭解 如何使用 UA 來讓公民識別服務及申請將滿足其需求的計劃,以及公民如何使用線上服務來進行與機構的大部 分互動。

為了充分瞭解這些概念,應該詳細閱讀本手冊。本手冊的目的不是作為訓練或使用手冊。

## 1.2 讀者

本手冊適用於您組織所雇用的業務分析師。

#### 1.3 必備項目

為了進一步瞭解本手冊中所涵蓋的主題,建議讀者先閱讀《Cúram Integrated Case Management 手冊》。

#### 1.4 本手冊中的章節

下列清單說明本手冊內的章節:

#### IBM Cúram Universal Access 概觀

本章節提供讓公民可以線上存取服務及計劃的需求概觀,以及 IBM Cúram Universal Access 如何滿足 此需求。

#### 判斷最適合當事人的動作方針

本章節說明公民可以如何使用分類來快速識別社區服務及政府計劃,以滿足其需求。

#### 為當事人篩選計劃及服務

本章節說明公民可以執行的兩種篩選類型:渦濾篩選及資格篩選。

#### 完成並提交當事人申請

本章節說明提交然後管理申請的程序。

#### 公民帳戶

本章節說明公民帳戶建立程序,並提供公民帳戶中可用資訊的概觀。

#### 保護 IBM Cúram Universal Access

本章節說明如何使用三種不同類型的使用者帳戶來保護 IBM Cúram Universal Access:「一般公用帳 戶」、「系統產生的帳戶」及「公民建立的帳戶」。

# <span id="page-12-0"></span>第 2 章 IBM Cúram Universal Access 槪觀

## 2.1 公民需求:機構的需求

由於 Web 存取變得更快速且可用性變得更大,因此企業開始透過網際網路提供革新性的客戶服務解決方案。這 些解決方案通常又稱為 Web 自助式服務。它們可讓客戶存取特定資訊,並執行例行作業,而不需要與企業代表 進行任何互動。

Social Enterprise Management (SEM,社會企業管理) 機構尤其要注意這些發展。機構面臨一個獨特的挑戰,他 們想要與先前未與機構互動的大量公民進行通訊,並為其提供許多複雜的給付及服務。這可能會影響機構與想 要利用其服務之公民之間的關係。

## 2.2 使用 Web 自助式服務來協助公民

Web 自助式解決方案可協助解決這些問題。不過,大部分機構對於面對公民的應用程式有嚴格要求(其形成這 類解決方案的基礎)。因爲機構提供的給付及服務種類多樣化(兒童照顧、收入補助、醫療保險等等),因此 很重要的一點是,所提供的解決方案完全可配置,而且有一致且明確的導覽,讓公民可以輕鬆地尋找、瞭解及 申請其所需的服務和給付,而無需機構工作者的協助。理想情況是,任何配置變更都應該不需要修改原始碼, 因為此程序可能很費時。

IBM Cúram Universal Access (UA) 可讓公民透過網際網路與機構互動,藉以滿足這些需求。UA 是完全可配 置且面對公民的應用程式,可讓機構提供對使用者友善的直覺式 Web 自助式服務解決方案。

## 2.3 IBM Cúram Universal Access 如何滿足此需求?

使用 UA,公民可以執行重要作業,而不需要機構工作者介入:

• 將公民分類以判斷其需求

公民可以回答一組簡短的問題,以快速識別可能滿足其需求的社區服務以及政府計劃。

• 針對計劃篩選公民

公民可以篩選自己,來判斷是否符合機構所提供之計劃的資格。

• 協助公民提交申請

公民可以申請計劃並追蹤其所提出的所有申請的狀態。

• 管理當事人申請及生命事件:公民帳戶

公民可以報告生子、結婚或就業變更等生命事件,因為這些變更可能會影響其正在領取的給付或計劃。UA 也 會提供「公民帳戶」,此帳戶提供公民一個快速方便的方法來安全執行篩選、申請及分類,同時也能存取 支付資訊、排定的活動、進行中及已提交的申請,還有社會工作者聯絡資訊。

此外,公民也會以訊息及拓廣的形式,看到代表其特定情況的相關資訊。顯示的訊息可協助預知公民登入 的原因,例如,顯示訊息以通知公民其最新的支付金額,以及下一次支付日期。拓廣容許以文字、鏈結和 影像的形式顯示對公民有所幫助的資訊。例如,若公民報告其剛剛生子,則可以顯示有關申請出生證明的 相關資訊,或有關兒童照顧的資訊。如果機構認為適合與公民分享更多資訊,則可以將其他資訊新增至公 民帳戶中。

# <span id="page-14-0"></span>第 3 章 判斷最適合公民的動作方針

#### 3.1 簡介

與機構有些微互動或沒有任何互動的公民,可能會發現難以識別可用於滿足其需求的服務和計劃。UA 提供一個 分類項目程序,可用來快速識別公民需求,並可以將他們引導至社區服務及政府計劃。例如,當事人的家庭可 能立即需要食物和住宅。分類項目將快速識別這些需求,並提供合適服務、服務提供者和計劃的詳細資料,以 協助滿足那些需求。

公民可在任何時間點執行分類項目,但通常在公民有緊急需求且不熟悉他們可以利用的服務和計劃時使用,亦 即,可能是他們第一次與機構互動。先前已與機構互動並瞭解如何滿足其需求的公民可以篩選或申請計劃。

本章節概述 UA 中的分類項目特性,其可讓公民快速識別服務和計劃,以滿足他們的需求。

## 3.2 分類項目如何運作?

UA 提供基礎架構,以讓機構配置一組問題,這些問題可以呈現給公民,用來擷取關於公民狀況的資訊。建議這 個問題腳本包含一組簡短的問題,以便可以快速識別公民的基本需求。會根據對這些問題所提供的回答,顯示 可能滿足公民需求的服務和計劃。透過選取「UA 首頁」上的「政府及社區協助」選項,然後選擇「尋求社區協 助」,即可起始分類項目。公民便會看到一組問題。

## 3.2.1 透過分類項目 Script 來擷取當事人資訊

此資訊是使用機構定義的問題腳本所擷取。系統提供了一個系統內容,指定要顯示的腳本。問題腳本是使用 Cúram Intelligent Evidence Gathering (IEG) 所建立。使用 IEG, 會透過顯示公民可對其提供回答的問題腳本, 以互動方式收集資訊。範例問題腳本可以詢問有關當事人基本需求的問題 - 食品/住宅、財務、身體健康/失能及 心理衛生/藥物濫用。

公民對腳本中的問題提供回答之後,在問題腳本上按「下一步」按鈕將會向公民顯示結果。

#### 3.2.2 顯示分類頂目結果

根據公民提供的回答,會向公民顯示可能滿足其需求的社區服務及政府計劃清單。可能也會顯示文字警示,該 文字警示會向公民強調顯示重要資訊。這些結果是使用公民完成問題腳本時所執行的 Cúram Eligibility Rule (CER) 集所衍生。系統提供了一個系統內容,指定要針對「分類項目」執行的規則集。分類項目的結果會在畫 面上對公民顯示。可用的服務會顯示在左側。這些服務的提供者會顯示在「Google 地圖」上,並以圖示表示。 申請及篩選清單則會顯示在右側。警示會顯示在頁面頂端。3.3. 『使用分類項目結果』更詳細地概述這些特性。

#### 3.3 使用分類項目結果

分類項目結果讓公民能存取服務提供者和政府計劃的相關資訊,並可讓公民輕鬆識別服務提供者的位置、取得 提供者位置的方向指引,以及篩選或線上申請政府計劃。本節更詳細地說明分類項目結果。

#### 3.3.1 對映提供者位置

最初開啓結果頁面時,可能會預先選取一些服務,且預先選取之服務的提供者位置會顯示在地圖上。預先選取 一些服務可澼免可能在地圖上顯示數百個提供者(這可能會造成公民的困擾)。我們提供了一個系統內容,指 <span id="page-15-0"></span>定預先選取的服務數目,例如,若預先配置的數目設為 10,並且傳回 10 個以上的服務,則會預先選取前 10 個服務;如果預先配置的數目設為 10,並且傳回 10 個以下的服務,則會預先選取所有服務。附註:系統不會 阻止使用者選取 10 個以上的服務。

爲了讓地圖顯示專屬於機構位置及公民位置的提供者,系統提供了一些配置設定,以指定一開始要顯示的地圖 區域,例如,提供的配置設定可讓機構定義中心點,這表示將在此中心點開啓地圖。

此外,也可以配置縮放比例,指定一開始顯示結果頁面時的地圖縮放比例。設定縮放比例很重要,因為它會指 定是否看得到代表提供者的圖示 - 將其設得太高會顯示非常大的區域(例如,一個州/省),這表示不會顯示代 表提供者的圖示。除非公民手動放大,否則將無法識別服務提供者。將縮放比例設為低層次表示只看得到少數 提供者, 使公民很難看到其附沂的所有提供者。

公民也可以在特定區域中搜尋提供者,例如,若公民指定 'Springfield',則 Springfield 區域中列出的所有服務 提供者都會顯示在地圖上。稱爲「地理編碼偏移」的配置設定支援此搜尋,該配置設定會指定當公民搜尋位置 時所要顯示的地圖東/南/西/北界限。當公民搜尋的位置可能存在於地圖上的多個位置時(亦即,有許多鄉鎭叫 做 'Springfield') , 這會非常有用。地理編碼偏移會指定要顯示哪一個 'Springfield'。此外, 如果提供者的地址 位於偏移所定義的界限之外,則不會在地圖上顯示該提供者。

下表概述地圖如何回應公民所執行的各種動作:

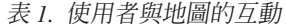

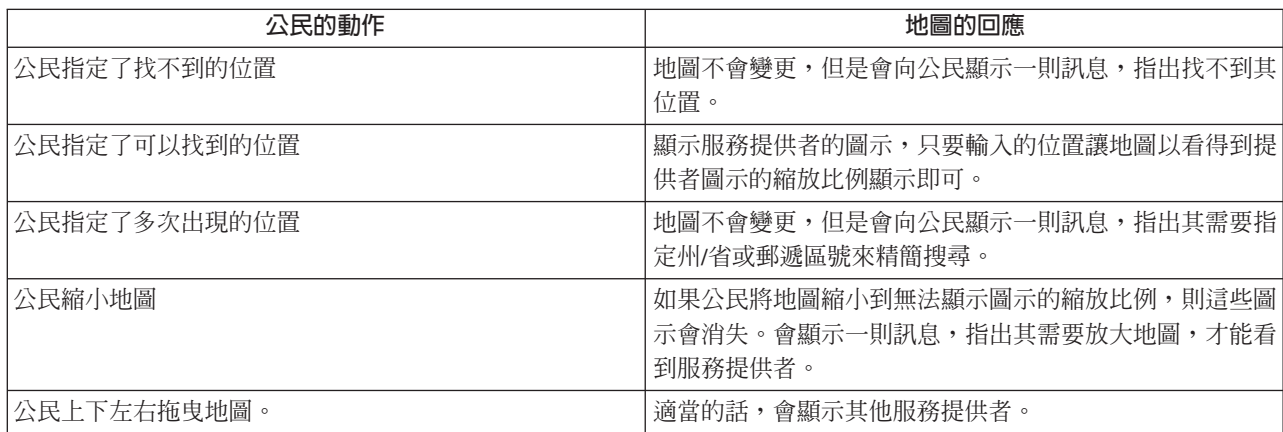

如需分類項目配置設定的相關資訊,請參閱《Cúram Universal Access 配置手冊》。

#### 3.3.1.1 檢視提供者詳細資料

為了讓公民選擇最滿足其需求的提供者,系統提供了其他提供者資訊。在地圖上選取適當的圖示,即可存取此 資訊。會向公民顯示提供者詳細資料,亦即,聯絡資訊、顯示提供者位置的地圖,以及可能與公民相關的資訊 (例如,公民可能需要帶給提供者才能接收服務的文件)。

下表說明其中每一個區域:

表 2. 提供者詳細資料

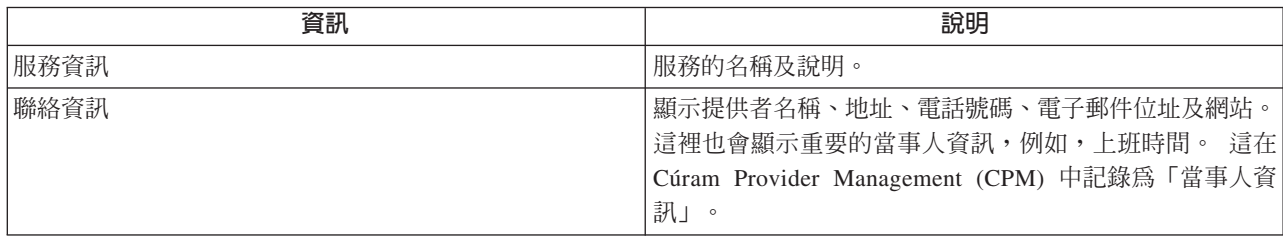

#### <span id="page-16-0"></span>表 2. 提供者詳細資料 (繼續)

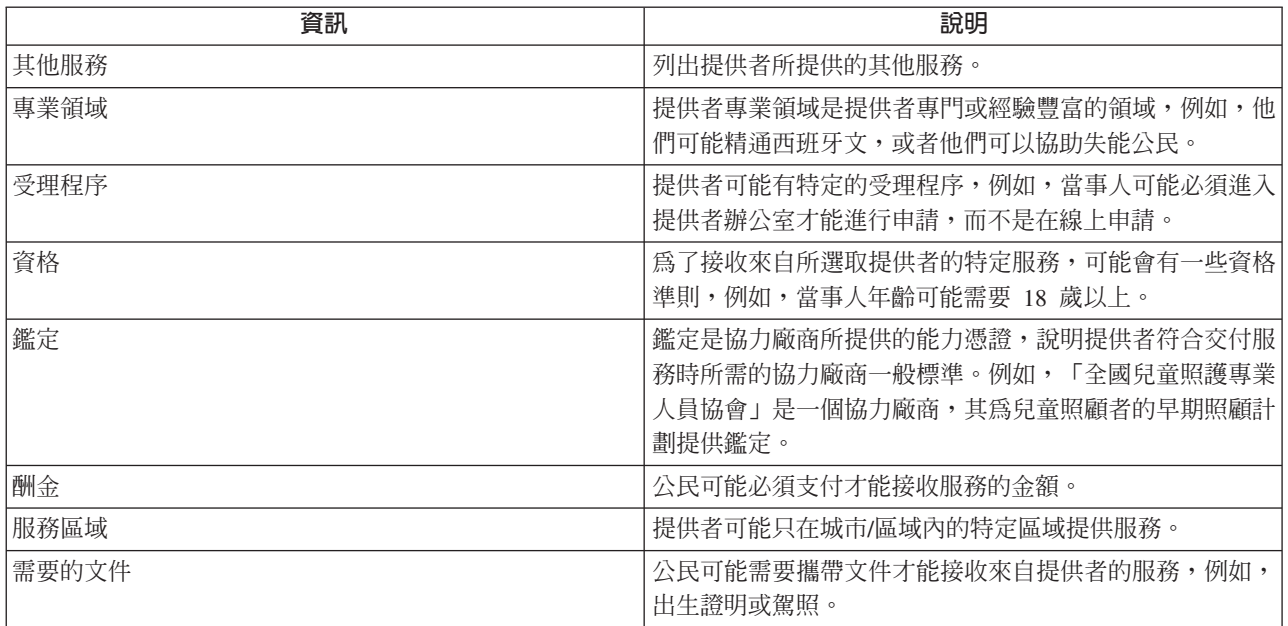

如需配置提供者詳細資料的相關資訊,請參閱 Cúram Provider Management Business Guide。

提供者詳細資料頁面也可讓公民列印提供者詳細資料、取得提供者位置的方向指引,以及使用「轉介我」鏈結 來聯絡提供者。

## 3.3.1.2 取得方向指引

若要檢視及列印從公民指定位置到提供者位置的方向指引,可以選取「取得方向指引」鏈結。公民可以指定其 起始位置,也可以選擇他們將使用的交通運輸模式。根據他們的選擇,會提供步行方向指引或開車方向指引。 此外,也可以指定距離單位,亦即,英暉或公里。公民可以列印這些方向指引(包含地圖)。

## 3.3.1.3 轉介公民給提供者

公民可能想要聯絡提供者,以通知提供者他們對服務有興趣且可能想要利用該服務。若要這麼做,可選取「轉 介我」鏈結,這可讓使用者指定其聯絡詳細資料,以及撰寫會透過電子郵件傳送給提供者的訊息。CPM 中會提 供一個配置設定,指定提供者是否容許傳送此類型的轉介給他們。

如需配置提供者詳細資料的相關資訊,請參閱 Cúram Provider Management Business Guide。

## 3.3.2 顯示警示

根據公民提供的答案,可能需要向他們警示重要資訊,例如,若公民所回答的問題指出他們身處身體虐待的危 害中,則可能會顯示緊急服務的聯絡號碼。因此,您可以在分類項目規則集中定義警示,然後在分類項目結果 百面上顯示這些警示。必要時,可以在此百面上顯示多個警示訊息。

## 3.3.3 透過分類項目篩選或申請計劃

除了為公民提供滿足其需求的社區服務詳細資料,也同時提供了政府計劃。公民可以從分類項目結果頁面中, 篩選及/或申請一些滿足其需求的政府計劃。視公民在問題腳本中提供的回答而定,CER 規則集會識別及顯示一 個以上的篩選及申請,這可讓公民識別其是否符合資格,然後申請一個以上的政府計劃。申請及篩選可包含多 個計劃。CER 規則集也可以在篩選及申請內識別可能滿足當事人需求的特定計劃,亦即,從分類項目結果頁面 選取篩選或申請時,可以預先選取篩選及申請內的部分計劃或全部計劃。

如需篩選及申請的相關資訊,請參閱本手冊的第 4 章與第 5 章。

## <span id="page-18-0"></span>第 4 章 篩選計劃及服務的當事人

#### 4.1 簡介

篩選資格可讓公民根據一組簡短的引導問題以及一組簡短的資格規則,來判斷他們是否可能符合一個以上計劃 的資格。根據這個判斷,當事人可以決定是否申請所識別的計劃。

本章節更詳細地說明篩選的特性。

#### 4.2 篩選類型

UA 支援兩種類型的篩選:過濾篩選及資格篩選。過濾篩選是用來減少公民可能要篩選的計劃數目。例如,特定 類型的篩選可針對 50 個計劃進行篩選。不過,有些使用 IEG Script 所收集的基本問題(例如,您是否已婚, 以及您是否已懷孕),可用來快速識別公民不可能符合資格的計劃。

資格篩選通常包括收集數個更詳細問題的答案(使用 IEG Script),因此引導問題集的內容更長。在這個 Script 中定義的一般問題與個人的資源(存款、股票和債券等)或家庭情況相關。透過先執行過濾篩選,公民便可避 免回答這類問題。亦即,系統可以通知他們對其完成完整資格篩選可能最有利的計劃。

渦濾篩選及資格篩選的結果(公民可能符合資格的計劃)是诱渦針對各種問題的回答執行篩選規則所產生的。 然後會向公民呈現提交這些計劃申請的選項。不過,他們可以直接提交申請,而不需要先進行篩選。

UA 支援匿名篩選及鑑別篩選。已鑑別的公民(已建立帳戶的公民)可以選擇儲存特定篩選階段作業。此篩選可 在之後繼續。

#### 4.3 篩選選項

當公民在 UA 首頁上選取「尋求政府及社區協助」,然後選擇「檢查您是否符合政府給付資格」時,即會起始 篩選程序。機構可以配置系統,以指定在篩選之前,公民是否可以選擇要不要進行鑑別。如果已啓用鑑別,則 表示公民在繼續篩選之前,可以選擇進行鑑別。如果停用鑑別,則公民將完成篩選程序,而不會要求其登入或 建立帳戶。

選擇建立新的帳戶會讓公民進到帳戶建立書面。順利建立帳戶時,公民會自動登入系統,且篩選程序會繼續進 行。

如果公民選擇登入,則在順利登入時,系統會檢查公民是否有現有的已儲存篩選。如果公民有已儲存的篩選, 則會顯示一個頁面,列出公民先前已儲存的篩選。公民可以選擇開始新的篩選,或繼續已儲存的篩選。

若要繼續進行篩選程序,必須選取篩選。視系統配置方式而定,公民可以手動選取篩選,或者系統會自動選取 篩選。如果只定義單一個篩選,則系統會自動選取此篩選。不過,如果已定義多個篩選,則公民必須選取他們 想要進行的篩選。

此畫面會列出並說明系統上可用的每一個篩選。UA 允許將篩選分組成種類,例如,「健康及人類服務」、「失 業服務」等。系統會以這些種類來向公民呈現篩選,以便更輕鬆地尋找所需的項目。篩選及其分類定義在 UA 管 理中。

一個個別篩選可讓公民篩選一個以上的計劃。一般而言,會要求公民選取他們想篩選的計劃。不過,有三種情 況不會要求公民選取計劃:

- <span id="page-19-0"></span>• 如果已針對篩選定義過濾篩選。不過,一日完成過濾篩選之後,便會要求公民選擇他們想要對其進行篩選 的計劃。
- 如果已針對篩選定義單一個計劃。
- 如果將篩選配置為不容許公民選取計劃。

公民選取篩選及要針對其進行篩選的計劃之後。系統會呼叫相關聯的 IEG Script,其可讓公民開始所選取的篩 選。

如需配置篩選的相關資訊,請參閱《Cúram Universal Access 配置手冊》。

## 4.4 判斷最適合當事人的計劃

過濾篩選可用來識別公民可能想要篩選的最適合計劃。在資格篩選之前使用過濾篩選,可通知公民對其完成完 整資格篩選可能最有利的計劃。

透過指定過濾 Script 和規則,即可為篩選定義過濾篩選。一般而言,過濾篩選的 Script 在長度上不應該超過一 頁或兩頁。目的是讓公民能夠快速識別對其繼續進行資格篩選可能證明最有利的計劃。如果已定義過濾篩選, 則公民在選取篩選時會立刻進到過濾篩選 Script。不會要求公民選取計劃。因此,會針對在過濾篩選規則集中定 義的所有計劃執行這些規則。

篩選結果頁面會列出公民可能獲授與接收的計劃以及無法判斷其資格的計劃。後者清單代表公民不符合接收資 格的計劃,不過,不會防止公民繼續進行這些計劃的申請。公民可從任一份清單中選擇他們想要繼續對其進行 資格篩選的計劃。只能選取在 UA 管理中明確新增至篩選的計劃。

## 4.5 針對潛在當事人資格進行篩選

資格篩選是用來判斷公民接收一個以上特定計劃的潛在資格。其包含用來收集資料的 Script,以及用來判斷公民 對一個以上計劃之潛在資格的資格篩選規則集。

資格篩選規則是在完成篩選 Script 時執行,結果會顯示在「我是否合格」頁面上。

資格篩選規則僅會針對與此篩選相關聯的計劃執行。

資格篩選結果頁面分成兩個清單:公民可能符合資格的計劃,以及無法判斷資格的計劃。您可以設計 CER 規 則以提供詳細說明文字,來協助公民瞭解有關潛在資格的決策。

您可以針對每一個不同類型的篩選來配置「我是否合格」頁面標題中所顯示的文字,以呈現與公民所進行的篩 選相關的訊息。

按「下一步」按鈕會開啓「您的下一步」頁面。這個頁面分成三個區段;可以線上申請的計劃、可以透過開啓 並列印申請表的方式來申請的計劃,以及可以透過打電話到當地辦公室的方式來申請的計劃。此外,也可以為 篩選配置「您的下一步」頁面的標題文字。

## 4.5.1 在線上申請計劃

「線上申請」區段會列出可從 UA 線上申請,且當事人已選擇要篩選的所有計劃。如果沒有任何計劃可線上申 請,則不會顯示此區段。

計劃名稱左邊的圖示指出篩選是否已判斷公民可能符合接收計劃的資格。您可以在 UA 管理中配置用於說明每 一個計劃的文字。僅在有其他計劃可供申請時,才會顯示用於說明可使用相同線上申請來進行申請之其他計劃 的文字。如果有其他計劃可讓公民使用相同線上申請來進行申請,則按一下「線上申請」鏈結會開啓「選取計 <span id="page-20-0"></span>劃」頁面。會自動選取已為其選取「線上申請」鏈結的計劃,且篩選已判斷可能符合資格的所有計劃名稱旁邊 會繪製一個圖示。按「下一步」按鈕會開啓適當的受理 Script。

## 4.5.2 透過郵件申請計劃

「列印及寄送」區段會列出可開啓其 PDF 申請表並寄送至機構的每一個計劃。如果未在 UA 管理中針對任何 受影響的計劃定義 PDF 申請表,則不會顯示此區段。

按一下申請名稱或 PDF 圖示,便會開啓申請表。如果已定義計劃的對映配置,則篩選期間所輸入的資料可能會 複製到申請表中。用於說明每一個計劃的文字定義在 UA 管理中。僅在有其他計劃可供申請時,才會顯示用於 說明可使用相同 PDF 申請來進行申請之其他計劃的文字。「寄送位置」鏈結會開啓一個對話框,可讓公民找到 應該寄送申請至該處的適當辦公室地址。如需相關資訊,請參閱第 16 頁的5.7, 『列印申請』。

## 4.5.3 親自申請計劃

「當地辦公室」區段列出可透過拜訪當地辦公室來申請的所有計劃。如果無法以這種方式申請任何計劃,則不 會顯示此區段。

「當地辦公室位置」鏈結會開啓一個視窗,可讓公民找出處理特定計劃申請的當地辦公室地址。此功能相同於 可供 PDF 申請表使用的功能。然而,在此情況下,您必須針對計劃定義服務區域與位置之間的關係。

如需配置篩選的相關資訊,請參閱《Cúram Universal Access 配置手冊》。

# <span id="page-22-0"></span>第 5 章 完成並提交當事人申請

## **5.1 簡介**

為了申請計劃,當事人必須提交申請,並提供有關個人詳細資料、收入、花費、就業和教育等必要資訊。此資 訊會在當事人的案例中變成證明,並用來判斷資格。

您可以使用下列其中一個或所有方法,將特定計劃的申請配置為在 UA 中進行:

- 完成線上申請(以 IEG Script 的形式)
- 使用可編輯的 PDF 申請表
- 公民也可以選擇使用傳統方法,打電話到機構的當地辦公室(其地址顯示在 UA 中)

UA 可讓公民透過完成線上申請,在線上申請一個以上的計劃。線上申請是使用 IEG Script 所定義,此 Script 會引導公民完成一系列的步驟,針對公民正在申請的計劃,收集適當的資訊。已鑑別的線上申請及匿名線上申 請,都是受支援的,且可以進行配置。已鑑別的公民可選擇結束並儲存申請,以便之後再完成。之後申請會從 公民前次完成的位置繼續。一旦提交之後,公民便可登入 UA 以檢查申請的狀態。如果因為任何原因而不想繼 續,則公民可以選擇撤銷申請。公民也可以檢閱在申請上輸入的資訊。公民可以產生一個 PDF 文件,這份文件 包含該公民在申請上輸入的所有資訊。然後,您可以將此資訊提交至或公佈至機構,並且同時作為申請上輸入 之資訊的公民記錄副本。

本章節更詳細地說明申請受理的特性。

## 5.2 開始申請程序

公民從 UA 首頁中選取「尋求政府及社區協助」,然後選擇「申請給付」時,便會起始申請程序。機構可以配 置系統,以指定在申請給付之前,公民是否必須先經過鑑別。如果已啓用鑑別,則公民在繼續進行申請受理之 前,必須先經過鑑別。如果已停用,則公民可以在沒有鑑別的情況下繼續進行受理。如果公民必須先鑑別,則 公民必須先建立新的使用者帳戶,或登入現有的帳戶,才能開始受理程序。

在程序中的這個時候,公民最多有三個選項(根據鑑別配置)可選擇:

- 建立新帳戶
- 登入現有的帳戶
- 在未經鑑別的情況下繼續

選擇建立新的帳戶會讓公民進到帳戶建立畫面(如需相關資訊,請參閱第 6 章的『安全』)。順利建立帳戶時, 公民會自動登入系統,且受理程序會繼續進行。

如果公民選擇登入,則在順利登入時,系統會檢查公民是否有任何現有申請正在進行中(亦即,尚未提交至機 構),或等待處理(亦即,已提交至機構但機構尙未處理該申請)。唯有當清單中包含項目時,才會顯示該清 單,亦即,如果沒有已儲存的申請,則不會顯示包含已儲存申請的區段。

如果已列出申請,則會視特定申請的狀態而定,向公民呈現數個選項。公民可選擇繼續或刪除未完成的申請、 撤銷已提交的申請,或開始新的申請。針對本章節的目的,我們假設公民選擇開始新的申請。

#### <span id="page-23-0"></span>**5.3 開始及選取申請**

在「現行申請」頁面上選取「開始新的申請」鏈結,便可開始申請(如果公民已選擇登入,便會開啓「現行申 請」頁面)。如果公民已建立帳戶並自動登入,或選擇不進行鑑別,則會自動讓公民進到申請選擇頁面。若要 繼續進行受理程序,必須選取線上申請。視系統配置方式而定,公民可以手動選取申請,或者系統會自動選取 申請。如果只定義單一個申請,則系統會自動選取線上申請。不過,如果已對系統定義多個線上申請,則公民 必須選取他們想要完成的線上申請。

選取申請頁面會列出並說明系統中可用的每一個線上申請。UA 允許將申請分組成種類,例如,「健康及人類服 務」、「失業服務」等。系統會以這些種類來向公民呈現申請,以便更輕鬆地尋找所需的項目。申請及其分類 定義在 Cúram Administration Application 的 「UA 管理」區段。

申請可讓公民申請一個以上的計劃。一般而言,會要求公民選取他們想申請的計劃。不過,有兩種情況不會要 求公民選取計劃:

- 僅針對申請定義了單一個計劃。
- 每一個申請都可以配置為容許公民選取計劃,或配置為自動選取所有與此申請相關聯的計劃。

如果系統已配置為允許公民選取要申請的計劃,則會顯示選取計劃頁面。此頁面會顯示與該申請相關聯的計劃 清單。公民可以選取任何計劃組合。針對每一個計劃,會顯示計劃名稱(如果已為計劃定義 URL,則為鏈結) 及摘要。此頁面的內容是使用「UA 管理」所定義。

在這個階段,公民已選取申請及他們想要申請的計劃。系統會呼叫相關聯的 IEG Script,可讓公民開始完成所 選取的線上申請。

#### 5.4 儲存申請

退出申請時,會視受理申請的配置方式,為公民提供四個選項的其中一個。公民可以:

- 儲存申請。
- 將申請傳送至機構以進行處理。
- 列印申請。
- 結束而不儲存申請。

本節說明公民選擇儲存申請時所進行的處理。

如果公民選擇儲存申請,且公民尚未登入系統,則會顯示儲存申請畫面(這可讓當事人建立帳戶或登入)。如 果公民已登入,則會跳過此書面。

公民可以選擇建立新的帳戶或登入系統。如果公民登入現有的帳戶,則系統會檢查公民是否具有相同類型的進 行中(亦即,未提交至機構)申請。如果公民已有相同類型的申請,則會顯示一個頁面,可讓公民選擇保留現 有申請並捨棄新申請,還是刪除現有申請並儲存新申請。

如果因為公民或系統所做的決策而儲存新的申請,則會顯示一個頁面,確認已順利儲存該申請。

首次執行 Script 時,要等到公民結束 Script 並選擇儲存申請,才會儲存公民所輸入的資訊。

## 5.5 繼續申請

您可以在「現行申請」頁面上選取「繼續申請」鏈結來繼續申請,這會從申請的前次儲存點開始繼續該申請。 繼續申請時,當公民透過 Script 從一個頁面移至另一個頁面時,便會自動儲存輸入的資料。因為資料已儲存, 所以結束 Script 時,不會向公民呈現儲存 Script 的選項。向公民呈現的選項取決於 Script 配置。

## <span id="page-24-0"></span>5.6 提交申請

可在完成受理 Script 時,或選擇性地在結束未完成的 Script 時,將申請提交或傳送至機構。可以配置受理申請, 以讓機構可以指定是否可以提交未完成的申請 Script。

如果公民選擇傳送申請至機構(透過結束或完成 Script 的方式),則顯示的畫面會視公民是否已登入以及一個 內容(指定公民在提交申請之前,是否必須先建立或登入帳戶)而定。如果公民已登入,則 UA 不會提示公民 登入或建立帳戶。不過,如果公民未登入,則 UA 會建議公民登入或建立新的帳戶。如果已啓用此內容,則公 民必須登入現有的帳戶,或建立新的帳戶,才能將申請傳送至機構。

如果公民不需要向系統識別自己,且容許公民在不登入或建立帳戶的情況下,將申請傳送至機構,則可以配置 一個選項讓當事人這麼做。如果公民必須建立帳戶,或登入現有的帳戶,則不會配置這個選項。

如果公民先登入現有的帳戶,再將申請傳送至機構,則系統可以判斷公民是否已有相同類型的進行中申請,或 者先前是否已提交相同計劃的申請,而該申請仍待處置(等待機構決策)。如果是前者,則會顯示一個頁面, 讓公民可將新申請傳送至機構,或保留已儲存的申請,並因此捨棄新的申請。

如果公民先前已提交相同計劃的申請,則系統會判斷公民是否仍然可以提交任何計劃給機構以進行處理。計劃 可以配置成容許在任何一個特定時間,針對計劃提交多份申請,例如公民可能想要為不同的家庭單位提交新的 現金援助申請(該家庭單位不同於先前已提交而機構仍在處理中的申請)。

此畫面向公民發出有關下列事實的警示:雖然仍可向機構傳送申請,但不能針對公民要申請的所有計劃提交此 申請。公民有三個選項:繼續針對容許公民申請的計劃提交申請、儲存申請或刪除申請。

為了將申請提交給機構,必須在 UA 管理中為申請指定提交 Script。這是必要的,因為需要擷取其他資訊(這 些資訊未包含在申請中),才能提交申請。例如,TANF 申請通常需要公民能否參加面談的相關資訊。此資訊 對於另一種不需要進行面談的申請(例如「失業保險」)便不適合。電子簽章則是另一種資訊類型的範例,其 通常是使用提交 Script 來擷取。此資料不能作為 Script 的一部分來擷取,因為公民可能會在完成 Script 之前 就先提交。

完成提交 Script 時所進行的處理,視公民正在申請之計劃的配置而定。可以配置計劃資格,以便使用 Cúram 系 統或遠端系統來判斷資格。如果指定 Cúram 作為資格系統,則會呼叫申請案例建立程序。申請案例建立程序包 括搜尋和比對功能,此功能會嘗試根據已配置的搜尋準則,比對新申請上的當事人與系統上的已登錄人員。一 旦完成搜尋及比對,就會建立一個以上的申請案例 - 如果正在申請的計劃已針對不同的申請案例類型進行配置, 則會建立多個申請案例。如果在組織根基位置的工作時間內提交申請,則申請案例上的申請日期會設為今天的 日期。如果在組織的非工作時間提交申請,則申請日期會設為下一個工作日期。

針對申請輸入的資料可以對映至案例證明表格。這些對映是使用「Cúram 資料對映編輯器」針對特定計劃進行 配置。必須針對計劃指定對映配置,才能建立及移入適當的證明實體,以回應線上申請提交。如需為計劃定義 對映的相關資訊,請參閱 Cúram Data Mapping Editor Guide。

在建立申請案例之後,會產生當事人所要求的計劃與相關申請案例的關聯。部分組織可能會強制實施一些時間 限制(必須在這些限制內處理計劃的申請)- 特定計劃有許多計時器配置選項可用。當計劃與申請案例相關聯 時,便會設定這些計時器。如需申請案例處理的相關資訊,請參閱 Cúram Intake Guide。

如果資格是由遠端系統判斷,則會提供配置,以容許在遠端(非 Cúram)系統上呼叫 Web 服務。如需配置遠 端系統的相關資訊,請參閱《Cúram Universal Access 配置手冊》。

順利提交申請給機構時,會顯示提交確認頁面。此頁面會通知公民與已提交申請相關聯的參照號碼。公民可以 使用此參照號碼,與機構進行有關該申請的任何進一步通訊。

<span id="page-25-0"></span>公民也可以開啓並列印 PDF。開啓的實際 PDF 視受理申請的配置而定。申請可以配置成使用 PDF (由要與受 理申請一起使用之機構所特別設計),或者如果未指定任何 PDF 表單,則可以使用產生的一般 PDF。如果指 定了機構設計的表單,則當公民按一下 PDF 鏈結時,便會開啓此表單。在線上申請期間所輸入的資料會複製到 公民正在申請的每一個計劃的 PDF 表單,這些計劃具有類型為「PDF 表單建立」的相關對映配置。如果對映 配置尚未與計劃相關聯,則在該計劃的線上申請期間所輸入的資訊,並不會複製到 PDF 表單。如果未指定 PDF 表單,則會改爲開啓已產生的一般表單。此表單包含公民在完成線上申請時所輸入之資訊的副本。如需已產生 之表單的配置相關資訊,請參閱《Cúram Universal Access 配置手冊》。

機構可以定義要在此頁面上顯示的其他資訊。這通常是公民可能需要的資訊,以便協助機構利用對機構和公民 雙方都有效且及時的方式來處理申請,例如,身分證明。對於每一種類型的申請而言,此資訊都可配置。

#### **5.7 列印申請**

UA 支援兩種方法,公民可用這兩種方法來開啓及列印申請表;公民可能會被引導至可由公民開啓、列印然後填 寫的 PDF,或者公民可能透過 Script 執行作業,在完成或結束時,公民可以開啓一個 PDF,其中包含透過 Script 輸入的資訊。

您可以配置 PDF 表單,以便可以提供所有語言版本。您也可以配置可使用 PDF 表單來申請的計劃。

如需配置 PDF 表單的相關資訊,請參閱《Cúram Universal Access 配置手冊》。

在 UA 管理中定義的每一個 PDF 表單都會顯示在「申請給付」頁面上,當從「UA 首頁」中選取「申請給付」 時,便會顯示此頁面。

按一下表單名稱或 PDF 圖示,便會開啓 PDF 表單。公民也可以按一下「申請位置」直欄中的鏈結,找出寄送 表單的位置。此鏈結會開啓一個對話框,可讓公民輸入其居住區域的郵遞區號或縣市,以找出應將表單寄到哪 個當地辦公室地址。系統提供了一個系統內容,用來指定此功能是否使用郵遞區號或縣市。

UA 管理可讓機構定義服務區域。服務區域代表與該服務區域相關的縣市及/或郵遞區號所涵蓋的區域。對於 PDF 表單,服務區域可與特定的當地辦公室相關聯,亦即,如果您住在這個區域,請將您的申請表寄到這個地址的 辦公室。也可以針對 PDF 表單定義預設的當地辦公室。如果系統找不到已配置為涵蓋公民所居區域的當地辦公 室,則會將此當地辦公室的地址傳回給公民。此外,如果已針對當地辦公室(Cúram 位置)定義類型為「公共 上班時間」的工作模式,則會向公民顯示有關辦公室上班時間的相關資訊。

也可以從受理 Script 開啓 PDF 申請表。這個 Script 是用來收集適當的資料。Script 完成(或從 Script 結束) 時,公民將有機會開啓一個 PDF 表單,內含透過此 Script 輸入的資料。這是透過在 UA 管理中產生 PDF 表 單與受理申請的關聯而達成。

「開啓我的申請表」鏈結會開啓特別針對受理申請所設計的自訂 PDF 表單。在線上申請期間所輸入的資料,會 複製到公民所申請之每一個計劃的 PDF 表單。附註:如果對映配置沒有與特定計劃相關聯,則不會顯示在 PDF 中。

如果 PDF 表單和提交 Script 與受理申請相關聯,則在完成 Script 時,會要求公民將申請傳送至機構。直到顯 示提交確認頁面之後,才會向公民呈現用來列印申請表的選項。

## 5.8 撤銷申請

順利提交申請之後,公民可以撤銷其對已申請之所有計劃或其中任何一個計劃的申請。選取「現行申請」頁面 上的「撤銷」鏈結,便可撤銷申請。也可以從「公民帳戶」中的「申請」頁面撤銷申請。如需相關資訊,請參 閱本手冊第 6 章的「公民帳戶」。

<span id="page-26-0"></span>可以個別撤銷每一個計劃。按一下「撤銷」鏈結會開啓「撤銷申請」頁面。會自動選取與鏈結相關聯的計劃 (亦即,在同一列上)。可在 UA 管理中,針對受理申請配置撤銷計劃申請的原因。

## 5.9 刪除申請

您可以刪除已儲存的線上申請。您可從「現行申請」頁面中使用刪除選項。尙未提交給機構的申請都可予以刪 除。您也可以從「公民帳戶」中的「申請」頁面刪除申請。如需相關資訊,請參閱本手冊第 6 章的『公民帳 戶』。按一下「刪除」鏈結即可開啓確認頁面。

## <span id="page-28-0"></span>第 6 章 公民帳戶

#### 6.1 簡介

「公民帳戶」是 UA 內的一種機能,為公民提供一種快速簡便的方式,來安全地申請計劃及執行分類和篩選。 它也容許存取下列特性:

公民帳戶首頁是公民登入其帳戶時所顯示的第一個頁面。其容許存取機構所定義的訊息,協助提供有 首頁 用的資訊給公民,例如,下一次支付日期、最沂幾次支付和即將舉行的會議。此外也提供拓廣,可根 據公民情況對公民顯示已設定目標的活動。

#### 我的由請

可以存取公民已提交或目前進行中的申請。也可以起始新的申請。

#### 我的篩選

畫面上會顯示進行中的篩選,並可由公民繼續進行。

#### 我的支付

公民會看到機構到目前為止進行之所有支付的歷程。

#### 我的活動

針對公民排定的服務、轉介及動作都可供公民使用。

#### 聯絡資訊

公民會看到機構在系統上所擁有的公民聯絡資訊,亦即地址、電子郵件及電話號碼。另外,也可以顯 示與公民案例相關聯的所有社會工作者的聯絡資訊。

#### 生命事件 (我的更新項目與我的資訊)

公民會看到如何處理其生命中的重大變更,以及如何向機構報告這些變更的相關資訊。也有提供一份 先前已提交的變更清單。

本章節更詳細地說明這些丰要功能。

#### 6.2 建立帳戶及登入

如本手冊中之前的說明,公民可以在篩選及申請程序期間建立 UA 帳戶。為了提供公民對公民帳戶中所有可用 資訊的存取權,公民必須先在記錄系統(例如,Cúram)上登錄為參與者。然後此記錄必須鏈結至其 UA 帳戶。 機構可能有各種安全程序可驗證公民帳戶使用者是否為系統上登錄的同一人,因此提供了 API,讓機構可以用 來鏈結其公民。一旦機構鏈結公民,公民便可登入並對其帳戶具有完整存取權。

此外,也會針對尙未鏈結至 Cúram 帳戶的使用者提供標準帳戶。公民可以使用在篩選及申請程序期間所建立的 使用者名稱及密碼,來登入並存取申請以及進行中的篩選。

#### 6.2.1 登入

若要登入公民帳戶,公民要在 IBM Cúram Universal Access 首頁上選取「登入」。系統會要求公民指定使用 者名稱及密碼,然後選取「下一步」按鈕。

使用者選取「登入」按鈕時所顯示的下一頁,視公民是否在 Cúram 中鏈結至參與者,以及是否在 UA 管理中 啓用第二層鑑別而定。第二層鑑別表示在公民完全登入之前,將要求公民提供其他個人資訊,例如出生日期和 <span id="page-29-0"></span>社會保險號碼 (SSN)。UA 可讓管理者定義公民必須提供的一項以上資料。如果未定義第二層鑑別,則公民會 進到「公民帳戶」首頁。如果已定義第二層鑑別,且管理者已指定公民必須指定出生日期和 SSN 才能登入,則 會顯示一個頁面,提示公民輸入其出生日期和 SSN。

如果公民未在 Cúram 中鏈結至參與者,則第二層鑑別不適用,而且如果使用者名稱和密碼通過鑑別,公民便可 淮到帳戶首百。

此外,也提供忘記密碼以及重設密碼功能。如果公民忘記密碼,則可以要求新密碼。如果公民已將電子郵件位 址記錄在系統上,則會傳送附有新密碼的電子郵件。如果公民沒有電子郵件位址,則可以使用秘密/問題回答 來重設密碼。一旦公民順利登入公民帳戶之後,也可以重設其密碼。

如需配置第二層鑑別的相關資訊,請參閱《Cúram Universal Access 配置手冊》。

#### 6.3 公民帳戶首頁

公民順利登入時,即會開啓公民帳戶首頁。公民帳戶首頁包含兩個主要區段:「訊息」及「拓廣」。

## 6.3.1 訊息

首頁的「我的訊息」區段所顯示的訊息,可協助預知公民登入的原因,例如,可以顯示訊息來通知公民其給付 支付的下一個到期日,或者,可以顯示訊息來通知公民前次的支付金額。您可以顯示一些與公民受邀出席的會 議、已為當事人排定的活動、申請認可等相關的訊息。您也可以透過使用 Web 服務傳送訊息,顯示來自遠端系 統的訊息。本節說明這些訊息的性質。

#### 6.3.1.1 顯示訊息

每個訊息都具有標題、圖示和有效日期,以及指定何時顯示的時間。在大部分情況下,訊息的有效日期設爲現 行日期,但在某些情況下則會提供用來指定有效日期的配置設定。例如,當系統核發支付時,會產生一則訊 息,且有效日期設為現行日期,因為此訊息從今天開始生效,且應顯示給公民看。不過,為公民排定服務時, 如果服務排定在未來兩個月提供,則可能不適合立即顯示訊息。在此情況下,會提供配置設定,以指定在服務 的開始日期之前,此訊息應該出現在公民帳戶中的天數,亦即,此日期將用來移入有效日期。來自遠端系統的 訊息會根據在 Web 服務中指定的有效日期顯示。

#### 6.3.1.2 優先順序及排序

您也可以指派優先順序給訊息,使其顯示在「訊息」清單的頂端。此外,您也可以在 UA 管理中配置訊息類型 的排序,例如,可以先顯示支付訊息,接著顯示會議訊息。

## 6.3.1.3 訊息持續時間

訊息的顯示時間長度,視訊息的類型而定。某些訊息與具有開始日期及結束日期(可用來指定訊息的顯示時間 長度)的項目相關。例如,服務訊息會一直顯示到服務的開始日期過去為止。在其他情況下,可能適合將一則 訊息取代為另一則訊息,例如,可以一直顯示通知公民其前次支付的訊息,直到進行下一次支付為止(這會導 致新訊息取代舊訊息)。在此情況下,也會提供一個配置設定,讓機構決定是否要以此方式取代訊息,或者他 們是否要定義經過幾天之後才移除訊息。來自遠端系統之訊息的持續時間,則是根據 Web 服務中所定義的到期 日期。

## 6.3.1.4 系統訊息

也可以顯示「系統訊息」。機構想要傳送訊息給所有具有公民帳戶的公民時,可以使用系統訊息。例如,若機 構想要向所有使用者警示系統會在特定日期關閉。您可以在 UA 管理中配置系統訊息。可以定義系統訊息的有 效日期,指出此訊息將出現在公民帳戶中的時間。此外,也可以指定到期日期,指出將從公民帳戶中移除該系 統訊息的時間。

## <span id="page-30-0"></span>6.3.1.5 預測回應管理程式

「預測回應管理程式 (PRM)」是一個基礎架構,用來在公民帳戶首頁上建置訊息,然後產生並顯示訊息。

如需配置系統訊息以及依類型排序訊息的相關資訊,請參閱《Cúram Universal Access 配置手冊》。

許多訊息是現成可用的。這些訊息及其相關聯的配置列在本手冊的『附錄 A』中。

#### **6.3.2 拓廣**

拓廣活動可讓機構定義可在公民帳戶中顯示之已設定目標的活動。這些活動是根據機構所知關於公民的資訊。 例如,若公民失業且有學齡期的子女,則可顯示兒童照顧資訊,以在公民尋找工作時提供協助。公民帳戶首頁 的右側畫面是用來顯示拓廣活動。此畫面可顯示影像、影像及文字,以及含有內嵌鏈結及影像(可以是鏈結) 的文字。也支援 Rich Text 文字格式。

您可以在 UA 管理中配置拓廣活動。每一個活動都有相關聯的 CER 規則集,用來指定是否應該向公民顯示某 活動。此外,也可以指定到期日期,指定活動的持續時間。也提供一個配置設定,指定在公民帳戶首頁上向公 民顯示的活動畫面名稱。

如需配置活動的相關資訊,請參閱《Cúram Universal Access 配置手冊》。

## 6.4 我的支付

「我的支付」標籤列出已核發給公民的所有支付。可以從 Cúram 或任何遠端系統擷取這些訊息。也會顯示已取 消或已過期的支付。

支付可以利用支票、電匯、現金或憑單來進行。

根據支付類型,會向使用者顯示不同的詳細資料。針對下列每一個支付方式,顯示下列詳細資料:

- 支票- 地址及支票號碼
- 電匯- 銀行代碼 (Bank Sort Code) 及銀行帳號
- 現金 地址
- 憑單 地址、憑單號碼

如需支付的相關資訊,請參閱《Cúram Integrated Case Management 手冊》。

#### **6.5 我的活動**

「我的活動」標籤會顯示針對當事人排定的所有活動。顯示活動有助於確保公民參與所有排定的活動。活動包 括已在 Cúram 中為當事人排定的動作、服務及轉介。通常會在成果計劃中針對當事人排定服務、轉介和動作, 其目的是協助當事人達到特定目標,例如,自給自足。

#### **6.5.1** 服務

會顯示處於「未啓動」及「進行中」狀態的服務。也會顯示服務名稱、期間、剩餘單位、連至提供者詳細資料 的鏈結、所需的參與情況,以及連至服務擁有者聯絡詳細資料的鏈結。此外,也會提供一個鏈結,可讓公民提 交服務的相關註解。然後,社會工作者可在應用程式中,檢視服務上的這些註解。

## <span id="page-31-0"></span>6.5.2 轉介

會顯示處於作用中狀態,且轉介日期為今天或在未來的轉介。也會提供轉介名稱以及連至提供者詳細資料的鏈 結。在應用程式中為當事人建立轉介時,會傳送轉介信件給當事人。您也可以從「我的活動」清單中存取此信 件。此外,也會提供一個鏈結,可讓公民提交轉介的相關註解。然後,社會工作者可在應用程式中,檢視轉介 上的這些註解。

#### 6.5.3 動作

書面上會顯示由當事人負責,目狀態為「未開始」或「進行中」的動作。書面上會顯示動作名稱、期間、參與 情況,以及連至動作擁有者詳細聯絡資料的鏈結。此外,也會提供一個鏈結,可讓公民提交動作的相關註解。 然後,社會工作者可在應用程式中,檢視動作上的這些註解。

如需服務、動作及轉介的相關資訊,請參閱 Cúram Outcome Management Business Guide。

#### **6.6 我的申請**

「我的申請」標籤列出進行中(尙未提交至機構),或等待處置(已提交至機構但機構尙未做出決策)的現有 申請。這個頁面與之前在第13頁的5.2,『開始申請程序』中所說明的「現行申請」頁面相同。唯一的差異是從 公民帳戶存取此頁面表示公民已通過機構的鑑別(如第19頁的6.2、『建立帳戶及登入』中所說明),日現在有 權可以存取公民帳戶內的其他資訊,以及申請資訊。視特定申請的狀態而定,公民會看到數個選項。公民可選 擇繼續或刪除未完成的申請、撤銷已提交的申請,或開始新的申請。從公民帳戶開始新的申請時所遵循的程序 與先前所說明的程序相同 - 系統會將儲存在公民證明中的資訊預先移入 IEG Script。如此公民便不需要重新輸 入機構已知的相關資訊。系統提供了一個系統內容,指定是否預先移入 IEG Script。

## 6.7 聯絡資訊

聯絡資訊標籤為公民提供正在處理其案例之社會工作者的聯絡資訊。

您可以從 Cúram 系統或任何與 UA 互動的遠端系統擷取資訊。

## 6.7.1 社會工作者聯絡資訊

針對與公民相關聯的每個案例,顯示社會工作者的聯絡資訊。可以顯示來自 Cúram 和遠端系統的社會工作者聯 絡資訊。可以顯示社會工作者姓名、工作電話號碼、行動電話號碼、呼叫器、傳真及電子郵件。有許多配置設 定,指定這個頁面上顯示的內容,例如,機構可以配置不要顯示社會工作者聯絡資訊。此外,也有提供一個配 置設定,指定顯示的聯絡資訊,例如,機構可能只想顯示社會工作者的工作電話號碼及電子郵件位址。

如需配置社會工作者聯絡資訊的相關資訊,請參閱《Cúram Universal Access 配置手冊》。

#### 6.8 登入公民帳戶時執行分類

如前所述,分類是快速識別當事人需求,以將其引導至社區服務及政府計劃的程序。公民可以選擇在登入公民 帳戶時執行分類。您可以選取「尋求政府及社區協助」,然後選擇「尋求社區協助」來起始分類。會顯示分類 問題腳本,公民必須先回答問題,才會進到分類結果頁面。

與在未登入時執行的分類相同,系統會顯示可能滿足當事人需求的申請及篩選。不過,當您在已登入的情況下 執行分類時,系統將不會針對公民已在領取的計劃或是公民申請遭到擱置的計劃,顯示其申請或篩選。

如果公民選擇在登入時進行篩選或申請,則可以根據機構已知的資訊,預先移入篩選及申請 Script。系統提供了 一個配置設定,可讓機構決定是否要預先移入篩選及申請 Script。選取篩選或申請會讓公民分別前往「篩選」程 序和「申請」程序。

#### <span id="page-32-0"></span>6.9 從公民帳戶進行篩選

篩選資格可讓公民根據一組簡短的引導問題以及一組簡短的資格規則,來判斷他們是否可能符合一個以上計劃 的資格。根據這個判斷,當事人可以決定是否申請所識別的計劃。登入公民帳戶時,可執行篩選。

登入公民帳戶時可起始篩選,方法是選取「尋求政府及社區協助」,然後選擇「檢查您是否符合政府給付資 格」選項,或選取從分類結果頁面進行篩選。起始篩選時,會顯示進行中的篩選(如果公民已開始篩選、已結 束未完成的篩選、已儲存篩選,則會發生這個情況),公民可以選擇要開始新的篩選,還是要繼續先前的篩 選。附註:不會顯示已完成的篩選。如果公民沒有進行中的篩選,則公民會直接進到允許公民從篩選清單中進 行選取的百面。

#### **6.10 生命事件**

生命事件是公民生活中所發生,可能導致公民與機構之間進行一系列互動的狀況,例如結婚、生子、死亡。 「UA 生命事件」為機構提供配置生命事件的功能,這些生命事件可讓公民報告重大的生活變更,而這些變更可 能會影響公民正在接收或即將接收的計劃及服務。您也可以配置生命事件,讓它們為公民提供有關特定生命事 件的實用資源,例如,「找工作」這個生命事件也可以包含連至求職者網站的鏈結,以及如何撰寫履歷及有效 說明函的要訣。本節說明可透過公民帳戶使用的生命事件功能。

## 6.10.1 選取生命事件

「公民帳戶」為公民提供已配置的生命事件清單。公民可透過選擇帳戶中的「我的資訊」選項,然後選取「更 新我的資訊」來選取生命事件。常見的生命事件會先顯示。機構可以在 UA 生命事件管理中,將一個已配置的 生命事件旄定為常見生命事件。如果一個生命事件可能會在公民生命中頻繁發生(例如,生小孩、結婚、搬 家),則會將此生命事件視為常見生命事件。顯示常見生命事件清單,是為了避免使用者必須從冗長的生命事 件清單搜尋,才能找到所需的資訊。

如果公民在常見生命事件清單中找不到所需的生命事件,則系統也會提供所有已配置生命事件的清單。生命事 件可在 UA 管理中進行分類,以便可以輕易地識別生命事件。例如,轉換工作、收入變更和地址變更等這些生 命事件,可以分類在「就業」之下。如果生命事件既不是常見生命事件,也未分類,則會顯示在「一般」區段 中。

會提供種類和生命事件的說明,以便公民可以識別將提供其所需資訊的生命事件。可以在 UA 生命事件管理中 配置種類和生命事件的說明。

選取生命事件時,公民會進到一個頁面,此頁面會提供所選取生命事件的相關資訊,同時容許公民將所選取生 命事件相關的資訊提交給機構。

生命事件也可能是參考資訊,亦即,它們可以用來向公民提供資訊,例如,連至有用網站的鏈結。您可以在 UA 生命事件管理中定義此資訊。

## 6.10.2 提交生命事件

啓動生命事件 Script 時,會根據選取的生命事件向公民呈現一組引導問題 (IEG)。這個問題腳本是在配置生命 事件時於 UA 生命事件管理中所定義。擷取生命事件的詳細資料之後,公民可以選擇(如果有針對所選取的生 命事件進行配置的話)選取想要傳送生命事件資訊給哪些機構。這代表公民同意將資訊傳送至選取的機構。生 命事件可以透過 Web 服務傳送至遠端系統,及/或透過證明代理人傳送至 Cúram 系統上的相關案例擁有者。 案例擁有者將決定是否要將它們套用至公民的案例。附註:公民在系統上不需要有案例,便可提交生命事件, 但是提交的資訊因而將不會傳送給案例擁有者。資訊會改爲儲存在內部,然後由機構決定如何處理此資訊。

公民也會根據提交的生命事件,看到社區服務及政府計劃的清單(按照「分類項目」)。這可讓公民選擇其適 用的社區服務,或篩選及/或申請其他給付。例如,若當事人已在接收「糧食援助」並且失業,則他可以申請

<span id="page-33-0"></span>「失業保險給付」。為了顯示社區服務及計劃,管理中的生命事件必須與一個規則集相關聯,其會識別要向公 民顯示的服務和計劃。視針對生命事件所定義的規則集而定,也可以顯示替代的可配置結果頁面。如需相關資 訊,請參閱《IBM Cúram Universal Access 配置手冊》。

## 6.10.3 已提交的生命事件

公民會看到先前提交的生命事件清單。這可以從帳戶中的「我的更新項目」頁面來存取。此外,也可以從「我 的資訊」頁面看到公民先前在帳戶中透過生命事件提交的資訊。

# <span id="page-34-0"></span>第 7 章 在 IBM Cúram Universal Access 中定義程序

## 7.1 簡介

IBM Cúram Universal Access 提供預先定義的程序,例如,申請、篩選及生命事件。客戶可能想要定義其專屬 的自訂程序,以滿足公民的特定需求。動機基礎架構可讓客戶定義其專屬的程序,並可讓公民在 UA 入口網站 中存取這些程序。

本章節更詳細地說明這些主要特性。

## **7.2** ≈

動機可讓客戶定義其專屬的程序(例如,「申請醫療」),並使程序可以輕易地從公民帳戶使用。動機由 IEG Script、相關聯的資料儲存庫綱目、資料規則集以及顯示規則集所組成。此 Script 是用來定義在起始動機時向公 民顯示的一組問題。資料儲存庫綱目是用來儲存公民在 Script 中所提供的回答。資料和顯示規則集是用來處理 及顯示結果。執行動機的結果會顯示在可配置的結果頁面上。配置選項包括如何定義結果的分類方式、特定結 果的可用動作,以及用來代表每個計劃之人員狀態的家庭成員工具提示。

如需配置動機及結果頁面的相關資訊,請參閱《Cúram Universal Access 配置手冊》。

## <span id="page-36-0"></span>第 8 章 保護 IBM Cúram Universal Access

#### 8.1 簡介

IBM Cúram Universal Access 擷取的所有資訊都會受到保護,因此,只有輸入資訊的公民才能存取該資訊。每 一個執行的 Script 都會鏈結至一個使用者帳戶,且當顯示 Script 中的每一個頁面時,都會執行檢查,以確保現 行使用者就是擁有此 Script 資訊的使用者。本章節概述 IBM Cúram Universal Access 所使用的使用者帳戶。

#### 8.2 使用者帳戶

IBM Cúram Universal Access 使用三個不同的使用者帳戶:

#### 一般公用帳戶

「一般公用使用者帳戶」是在公民首次存取 IBM Cúram Universal Access 首頁時使用。

#### 系統產生的帳戶

公民離開首頁之後,系統會產生暫時的使用者帳戶,並使用所產生的認證讓使用者自動登入系統。這 個系統產生的帳戶是用來保護公民在建立其專屬使用者帳戶,或登入現有的帳戶之前,所輸入的任何 資料。公民登入之後,資料的所有權便會轉移至公民的帳戶。

#### 公民建立的帳戶

在 IBM Cúram Universal Access 中的各個階段,公民可以選擇建立其專屬的使用者帳戶,或登入現有 的帳戶,一日執行上述動作之後,公民的資料便會受到此帳戶的保護。此帳戶可以鏈結至記錄系統上 的參與者,這可讓公民存取可從公民帳戶存取的所有資訊。如第19頁的6.2、『建立帳戶及登入』中所 沭,也可以啓動多重因素鑑別,以容許在公民嘗試登入時淮行其他鑑別。

有許多配置設定適用於使用者名稱及密碼。可以定義下列配置設定:

- 使用者名稱及密碼長度
- 密碼必須包含的特殊字元數目
- 密碼長度下限及上限
- 鎖定帳戶之前的登入嘗試次數上限
- 公民何時需要變更密碼 可使用天數或日期來指定此配置

也可以定義條款 IIRL。

#### 8.3 外部安全整合

由於越來越多的政府服務移到網際網路上處理,所以需要確保公民使用單一組認證,就可以針對其中任何服務 進行鑑別。這有助於政府能夠簡化鑑別程序,對公民也有好處,因為他們不需要記住冗長的使用者名稱和密碼 清單。

接著,如此又因為減少公民寫下使用者名稱和密碼的機會,並且將安全工作的焦點放在於單一「企業安全系 統」中實作最佳作法,而加強了安全。在現成可用的表單中,IBM Cúram Universal Access 會使用其專屬的鑑 別系統,這套系統背後則有已登錄使用者的資料庫做後盾。IBM Cúram Universal Access 現在也可以配置為與 「外部安全系統」整合。

IBM Cúram Universal Access 可以在已登錄使用者的「僅限身分」模式下進行部署,以在外部建立帳戶,並在 外部延遲使用者帳戶以進行鑑別。如需如何配置 IBM Cúram Universal Access 以與外部鑑別系統整合的完整 詳細資料,請參閱《Cúram Universal Access 配置手冊》。

# <span id="page-38-0"></span>第9章結尾

## 9.1 主要概念摘要

下列是本手冊所涵蓋之主要概念的摘要:

- · UA 可用來讓公民在沒有社會工作者協助的情況下執行重要作業,讓更多公民可以存取社區服務及政府計劃。
- 公民可以使用分類項目來快速識別其附近的社區服務,並輕鬆識別滿足其需求的政府計劃
- 公民可以篩選自己,來判斷是否符合政府計劃的資格
- 公民可以使用安全的公民帳戶來申請計劃,然後追蹤並管理其與機構的互動
- 使用生命事件可以輕鬆地向機構報告公民情況的變更,以快速判斷現有的給付是否受到影響。

# <span id="page-40-0"></span>附錄. 公民帳戶訊息

## A.1 支付訊息

本節說明已核發支付、已取消支付、支付到期、已停止支付、已取消暫停支付、已核發超額支付,以及已核發 短付的訊息。系統提供了一個配置設定,可讓管理者設定應該顯示支付訊息的天數(從有效日期開始)。

表 3. 已核發支付

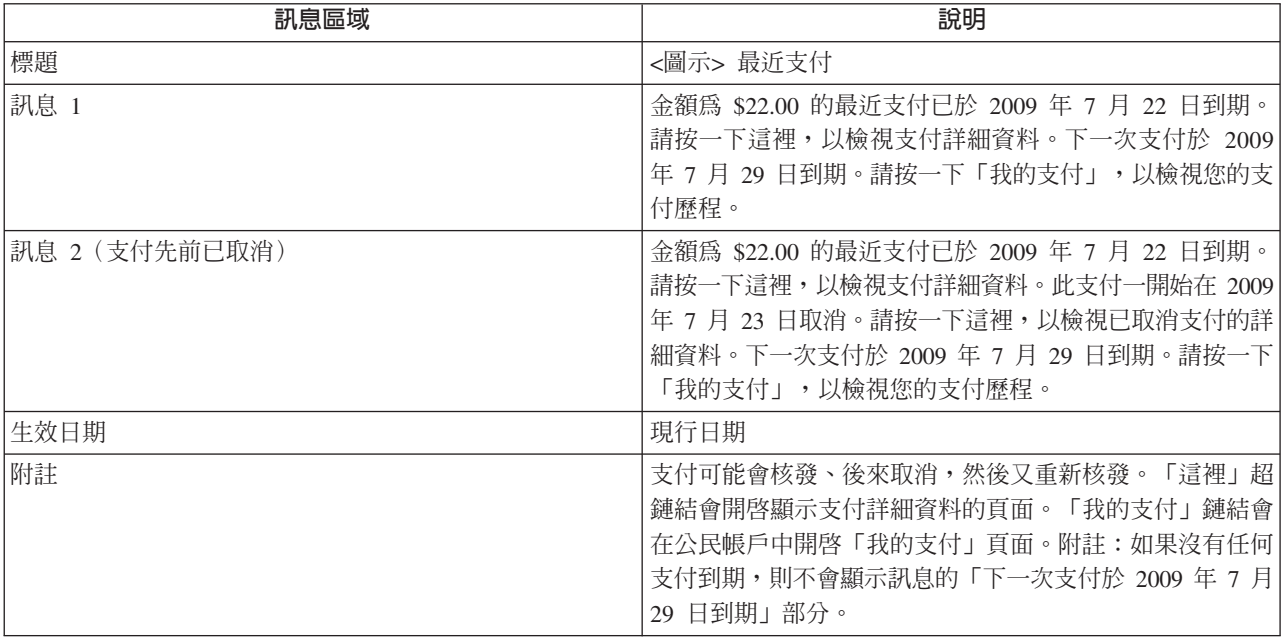

#### 表 4. 支付已取消

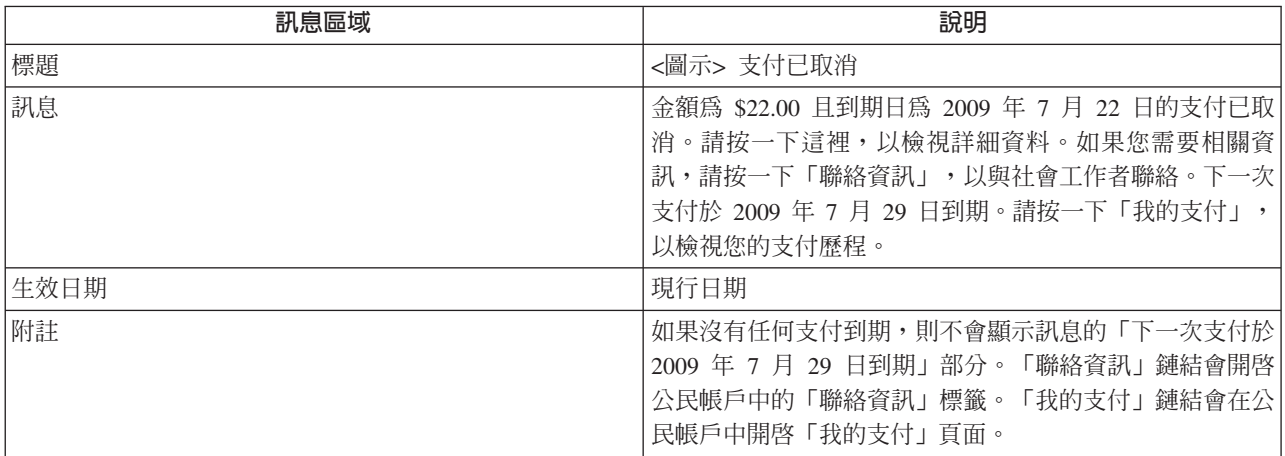

#### 表 5. 支付到期

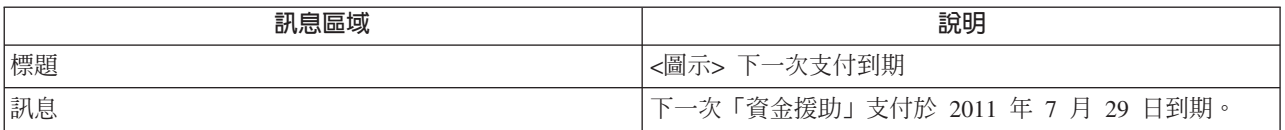

<span id="page-41-0"></span>表 5. 支付到期 (繼續)

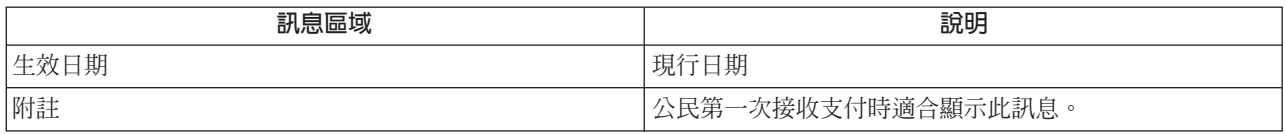

ϕ *6.* w

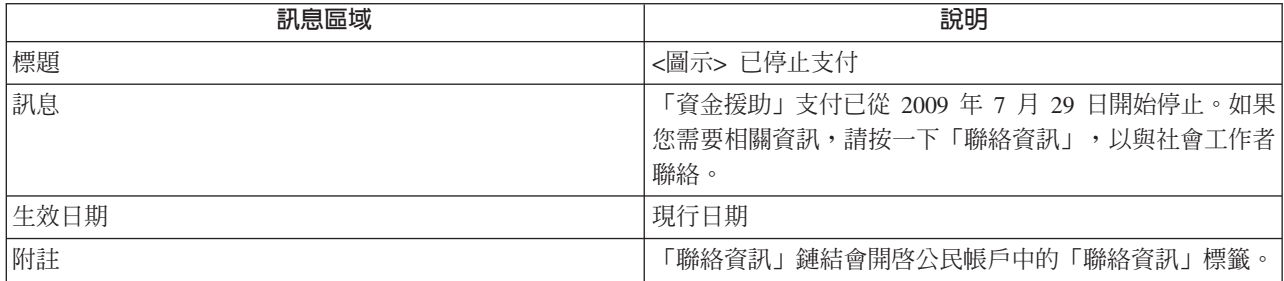

#### 表 7. 已取消暫停案例

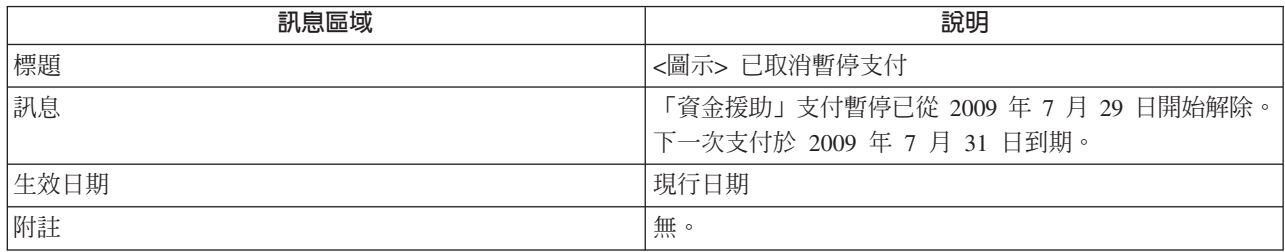

## **A.2 會議訊息**

本節說明會議邀請、會議取消及會議更新的訊息。系統提供了一個配置設定,可讓管理者設定應該顯示會議訊 息的天數(從有效日期開始)。

ϕ *8.* --

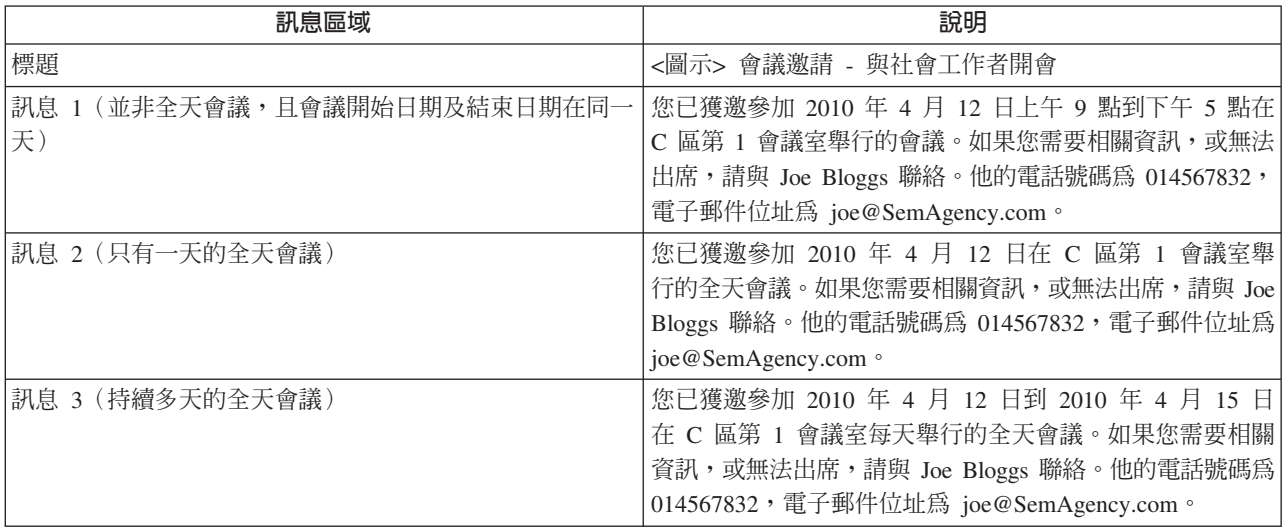

#### <span id="page-42-0"></span>表 8. 會議邀請 *(繼續)*

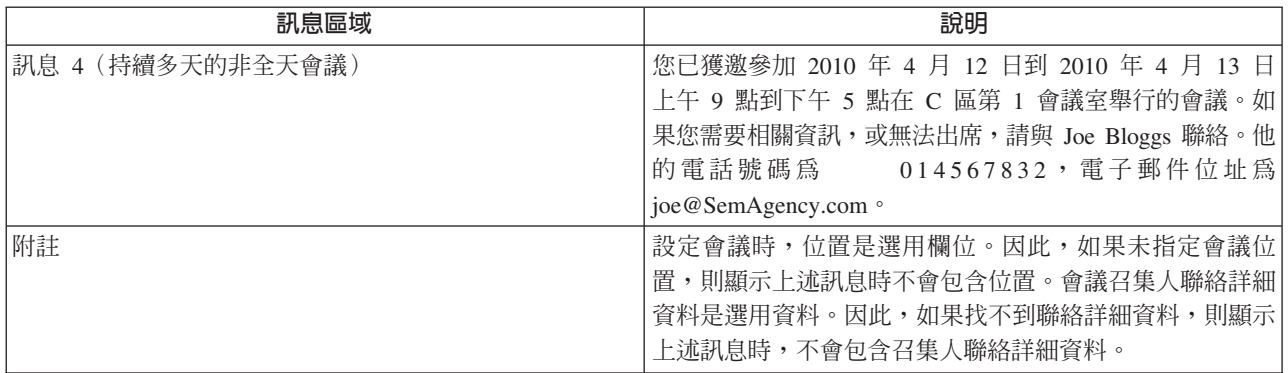

#### 表 9. 會議取消

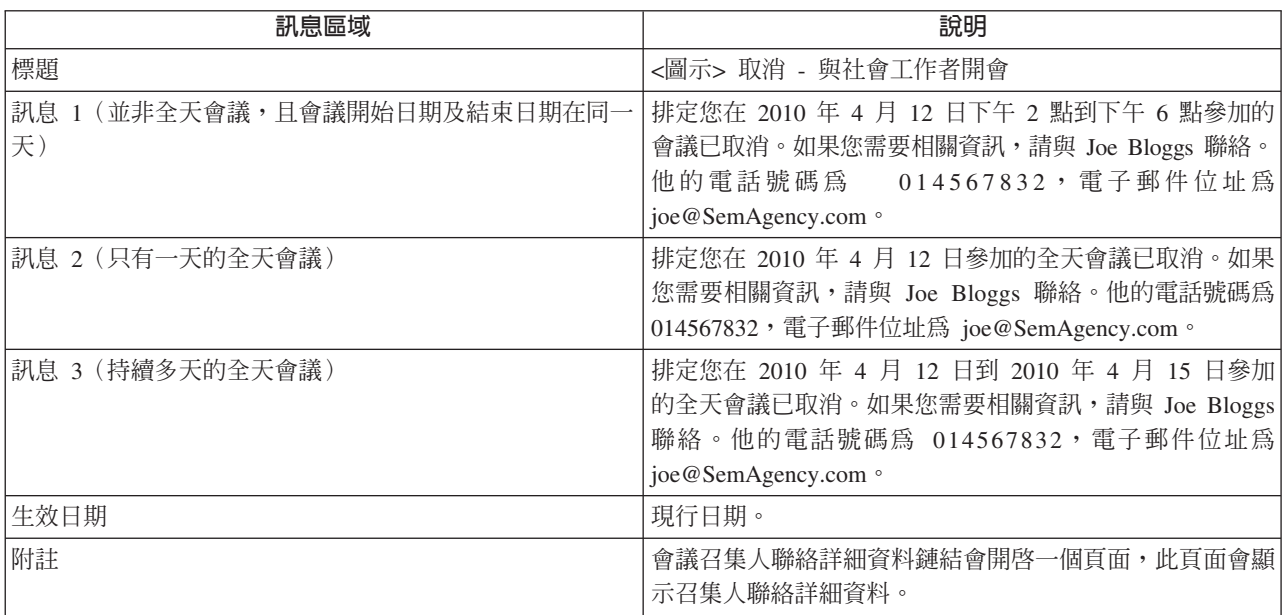

#### 表 10. 會議更新

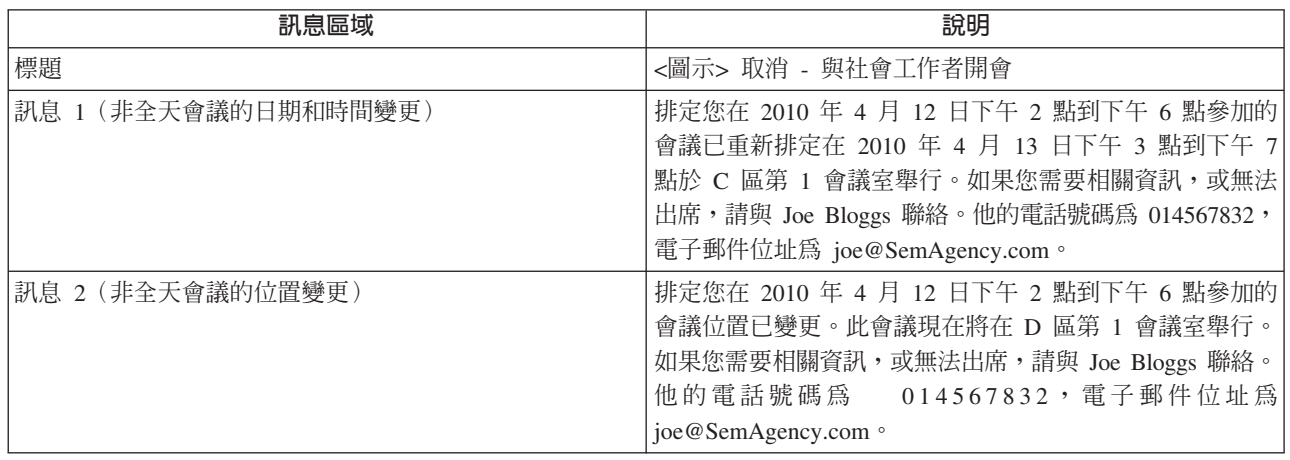

表 10. 會議更新 (繼續)

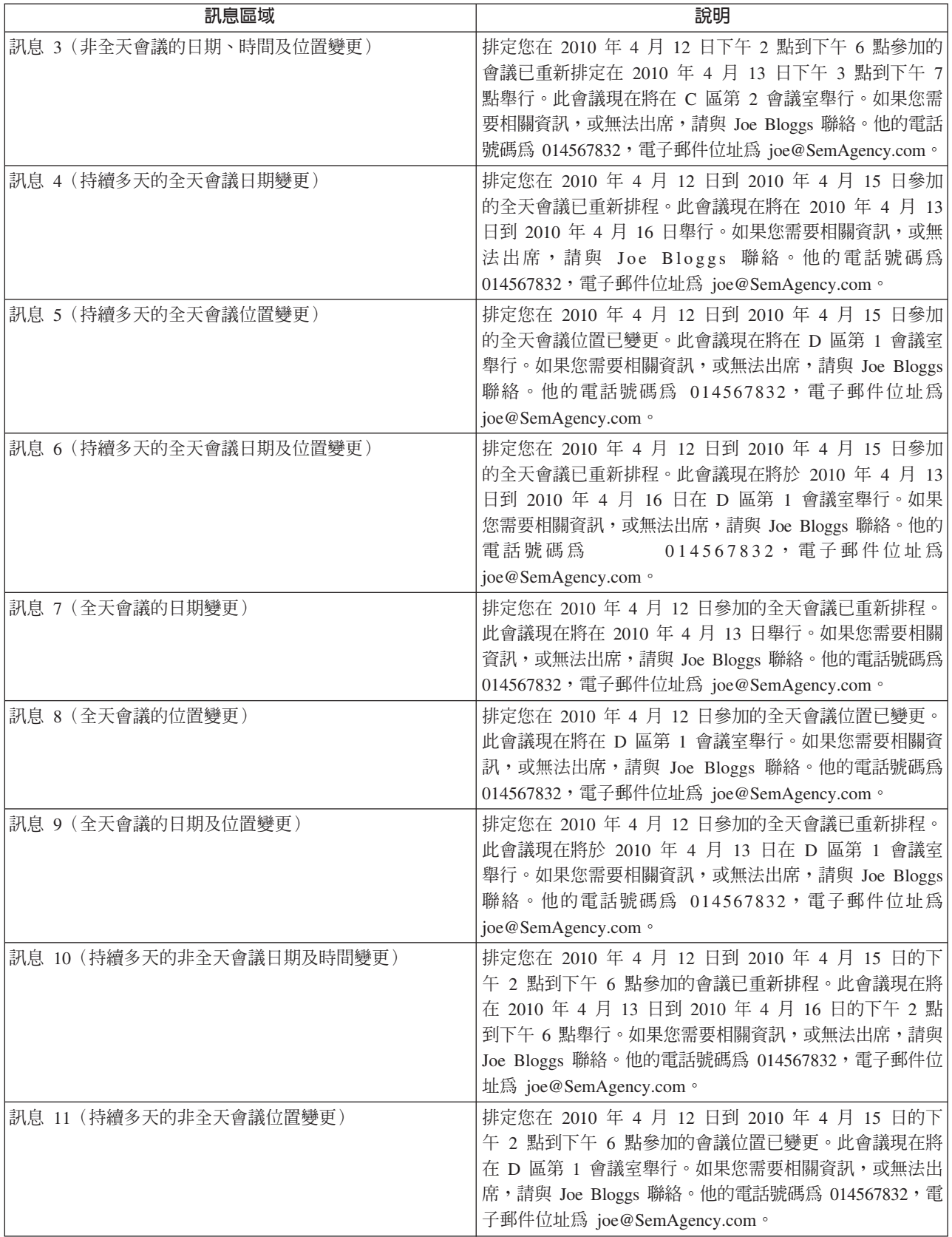

#### <span id="page-44-0"></span>表 10. 會議更新 (繼續)

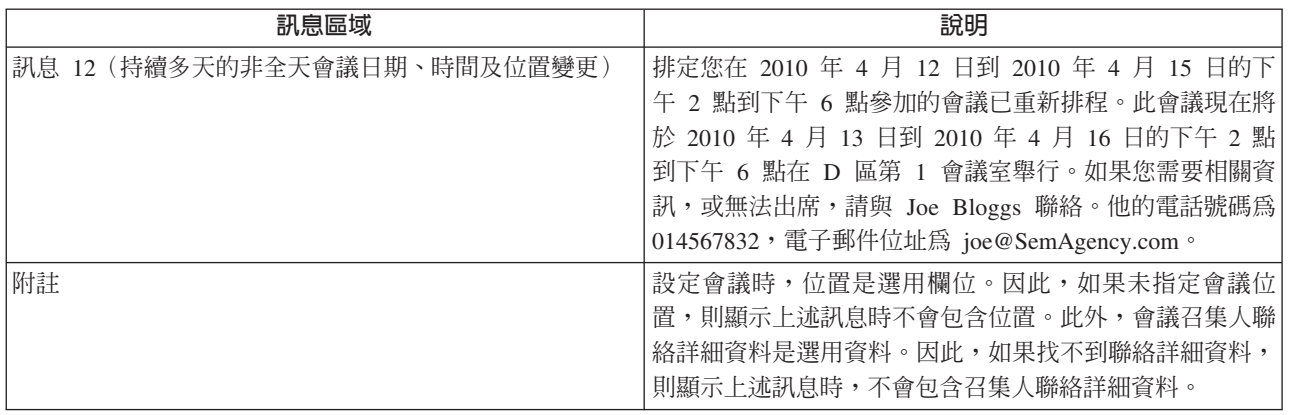

# **A.3 活動訊息**

本節說明服務、轉介及動作的訊息。

表 11. 服務

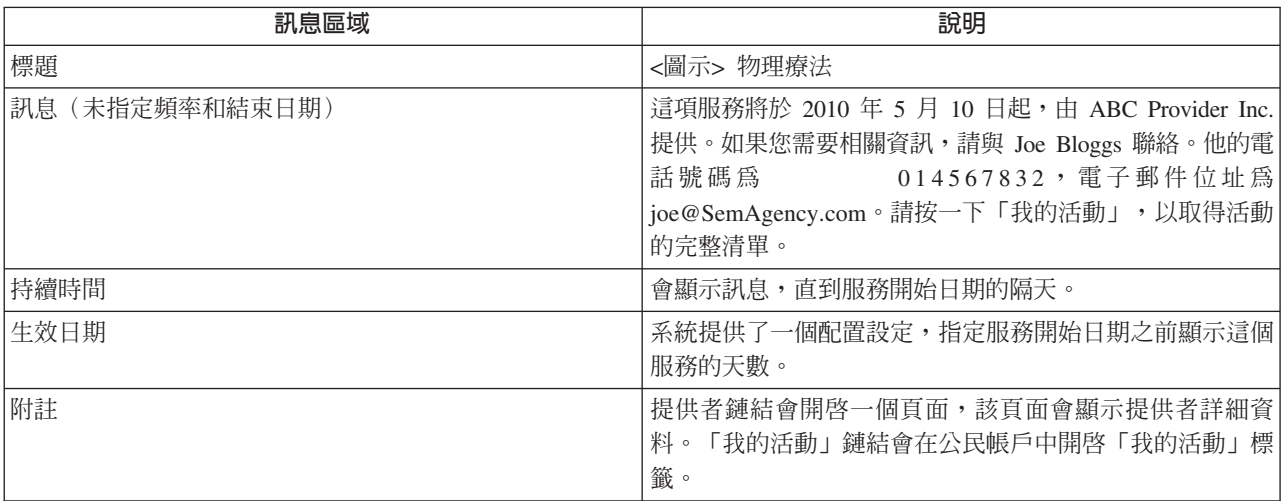

表 12. 轉介

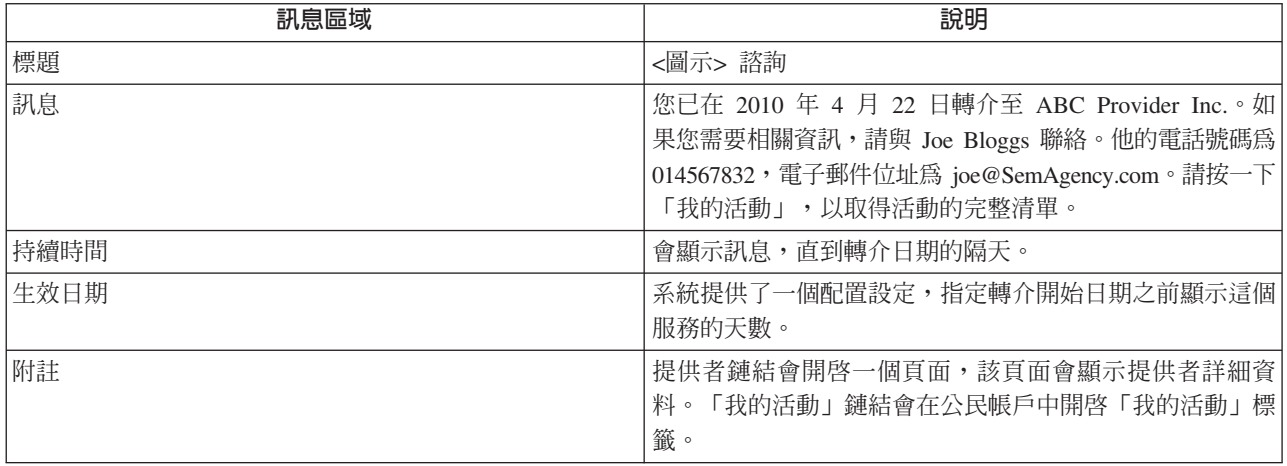

<span id="page-45-0"></span>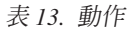

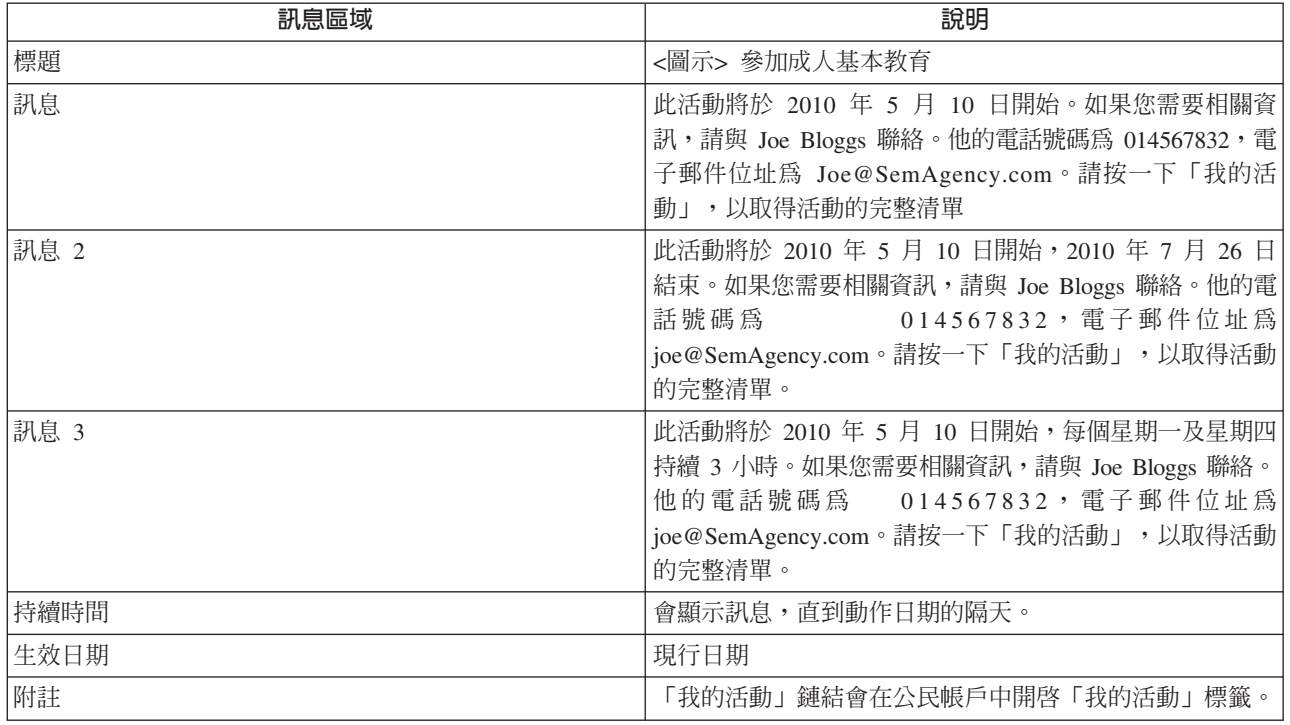

## A.4 申請認可

本節說明申請認可的訊息。

表 *14*. 申請認可

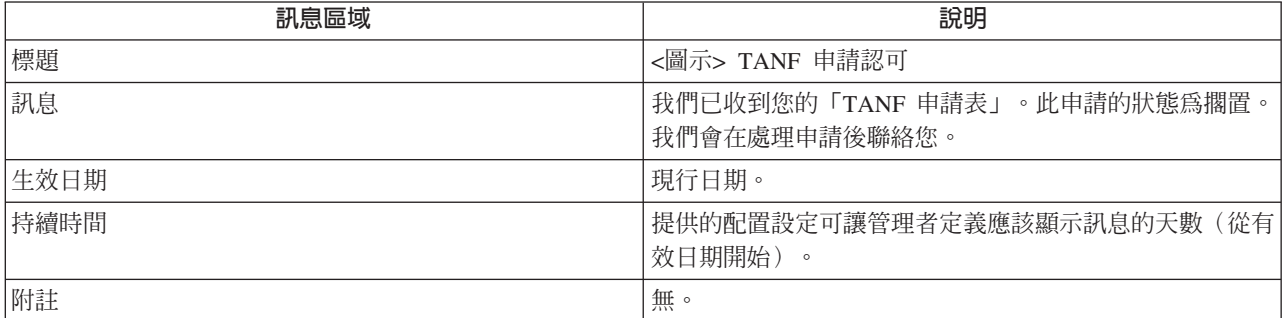

## <span id="page-46-0"></span>注意事項

本資訊是針對 IBM 在美國所提供之產品與服務開發出來的,而在其他國家中,IBM 不見得有提供本書中所提 的各項產品、服務、或功能。請洽詢當地的 IBM 業務代表,以取得當地目前提供的產品和服務之相關資訊。本 文件在提及 IBM 產品、程式或服務時,不表示或默示只能使用 IBM 產品、程式或服務。任何功能相當的產 品、程式或服務只要不侵犯 IBM 的智慧財產權,便可做替代使用。不過,任何非 IBM 之產品、程式或服務, 使用者必須自行負責作業之評估和驗證責任。本文件中可能包含著 IBM 所擁有之專利或專利申請案。本文件使 用者並不享有前述專利之任何授權。您可以書面提出授權查詢,來函請寄到:

IBM Director of Licensing

IBM Corporation

North Castle Drive

Armonk, NY 10504-1785

U.S.A.

若要查詢有關二位元組 (DBCS) 資訊的特許權限事宜,請聯絡您國家的 IBM 智慧財產部門,或者用書面方式 寄到:

Intellectual Property Licensing

Legal and Intellectual Property Law.

IBM Japan Ltd.

19-21, Nihonbashi-Hakozakicho, Chuo-ku

Tokyo 103-8510, Japan

下列段落不適用於英國,若與任何其他國家之法律條款抵觸,亦不適用於該國:International Business Machines Corporation 只依「現況」提供本出版品,不提供任何明示或默示之保證,其中包括且不限於不侵權、可商用性 或特定目的之適用性的隱含保證。若有些地區在某些交易上並不允許排除上述保證,則該排除無效。

本文件中可能會有技術上或排版印刷上的訛誤。因此,IBM 會定期修訂;並將修訂後的內容納入新版中。同時, IBM 無須另行通知得隨時改正並(或)變動本文件中所提及的產品及(或)程式。

本資訊中任何對非 IBM 網站的敘述僅供參考,IBM 對該些網站並不提供保證。該些網站上的資料並非本 IBM 産品所用資料的一部分,如因使用該網站而造成損害,其責任由 貴客戶自行負責。

IBM 得以各種適當的方式使用或散佈 貴客戶提供的任何資訊,而無需對 貴客戶負責。本程式之被授權者若希 望取得本程式之相關資訊,以便達到下列目的:(i) 在獨立建立的程式與其他程式(包括本程式)之間交換資訊; 以及 (ii) 相互使用所交換的資訊,則請與 IBM 相關單位聯絡,其地址如下:

IBM Corporation

Dept F6, Bldg 1

<span id="page-47-0"></span>294 Route 100

Somers NY 10589-3216

U.S.A.

上述資訊之取得可能適用適當條款或受其約束,在某些情況下必須付費才能取得。

IBM 基於雙方之 「IBM 客戶合約」、 「國際程式授權合約」或任何同等合約之條款,提供本資訊中所說的授權 程式與其所有滴用的授權資料。

任何此處涵蓋的執行效能資料都是在一個受控制的環境下決定出來的。因此,若在其他作業環境下,所得的結 果可能會大大不同。有些測定已在開發階段系統上做過,不過這並不保證在一般系統上會出現相同結果。再 者,有些測定可能已透過推測方式評估過。但實際結果可能並非如此。本文件的使用者應依自己的特定環境, 杳證適用的資料。

本文件所提及之非 IBM 產品資訊,取自產品的供應商,或其發佈的聲明或其他公開管道。

IBM 並未測試過該等產品,亦無法確認該等非 IBM 產品之執行效能、相容性或任何對產品之其他主張是否完 全無誤。有關非 IBM 產品功能之問題,應直接洽詢產品供應商。

有關 IBM 未來動向的任何陳述,僅代表 IBM 的目標而已,並可能於未事先聲明的情況下有所變動或撤回。

本出版品中所顯示的所有 IBM 價格皆為 IBM 的現行建議零售價,隨時可能變更,恕不另行通知。公告售價可 能和經銷商價格有所出入。

本資訊僅作規劃用途。在所述之產品上市之前,此處的資訊可能隨時更動。

此資訊包含日常企業運作所使用的資料和報告的範例。為求盡可能地完整說明,範例包括個人、公司、品牌和 產品的名稱。這些名稱全都是虛構的,若與實際公司的名稱及地址雷同,純屬巧合。

著作權:

本資訊包含原始語言的範例應用程式,用以說明各種作業平台上的程式設計技術。貴客戶可以為了研發、使 用、銷售或散布符合範例應用程式所適用的作業平台之應用程式介面的應用程式,以任何形式複製、修改及散 布這些範例程式,不必向 IBM 付費。這些範例並未在所有情況下完整測試。因此,IBM 不保證或默示這些程 式的可靠性、可用性或功能。這些程式範例以「現狀」提供,且無任何保證。 IBM 不負擔任何因程式範例之使 用而產生的任何損害。

這些程式範例的每一個拷貝或任何部分,或是任何的衍生著作,都必須包括下列的版權聲明:

◎ (貴公司名稱) (年)。部分程式碼衍生自 IBM Corp. 範例程式。

© Copyright IBM Corp. \_輸入年份\_. All rights reserved.

若您是檢視此資訊的電子檔,則照片和彩色圖例可能不會出現。

## 商標

IBM、IBM 標誌及 ibm.com 是 International Business Machines Corporation 的商標或註冊商標,已在全球許 多國家或司法管轄區註冊。其他產品和服務名稱可能是 IBM 或其他公司的註冊商標。現行 IBM 商標清單可在 「著作權及商標資訊」網頁(網址為 http://www.ibm.com/legal/us/en/copytrade.shtml)上取得。

Adobe、Adobe 標誌及可攜式文件格式 (PDF) 是 Adobe Systems Incorporated 在美國及(或)其他國家或地區 的註冊商標或商標。

其他名稱可能為其個別擁有者的商標。其他公司、產品及服務名稱可能是其他公司的商標或服務標記。

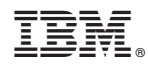

Printed in Taiwan